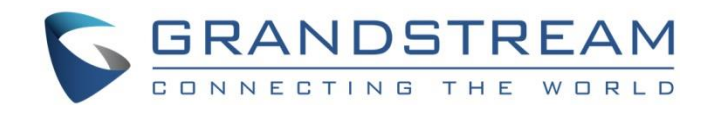

# Grandstream Networks, Inc.

# WP820 **Wi-Fi Roaming Application Note**

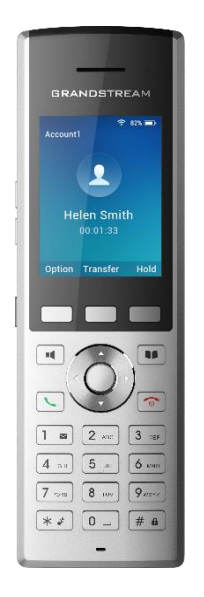

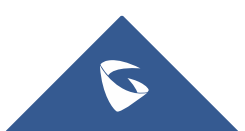

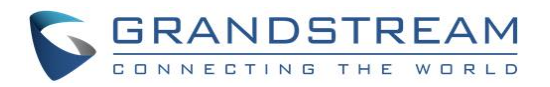

# **Table of Contents**

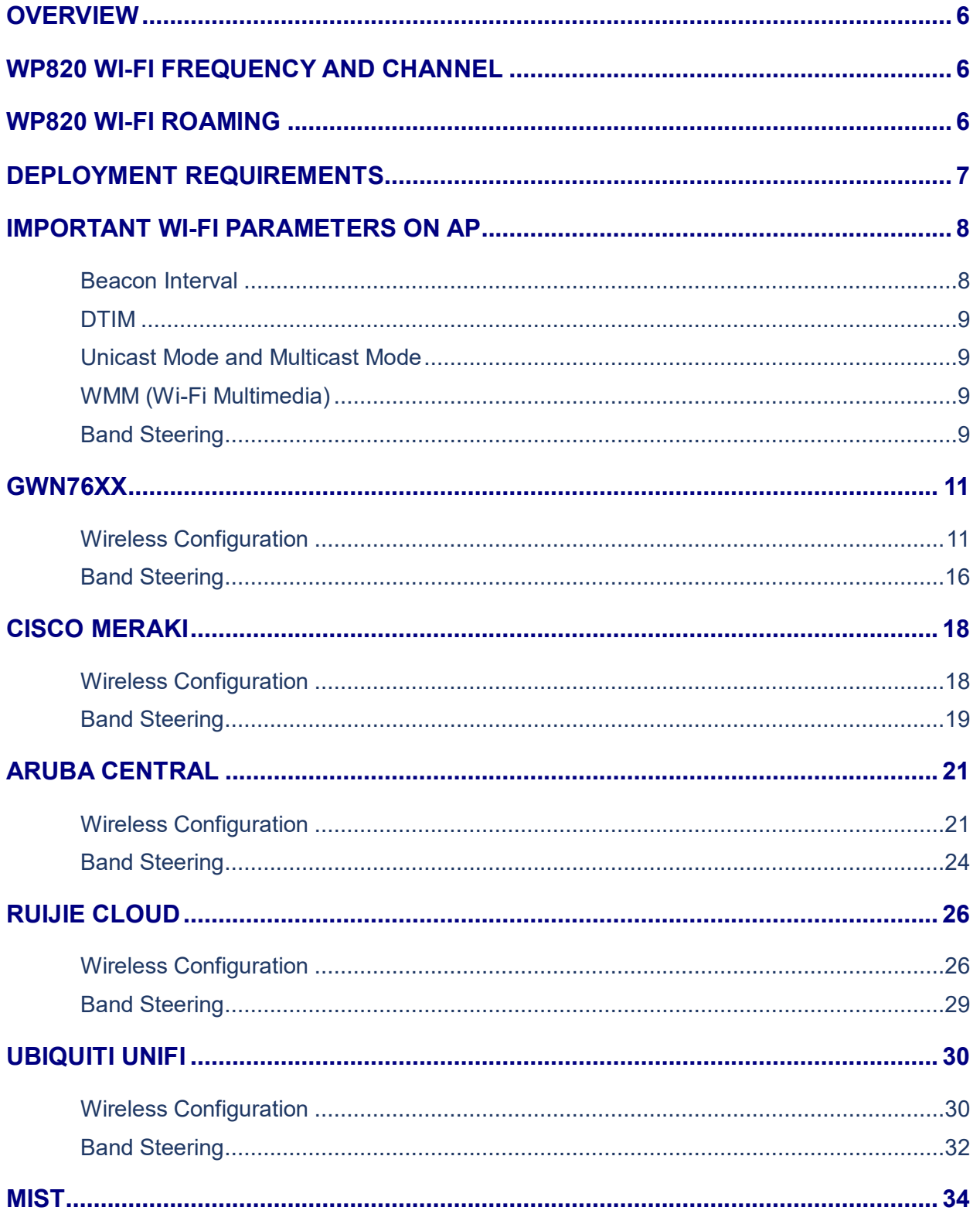

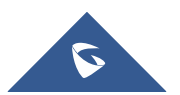

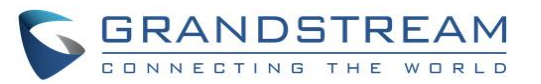

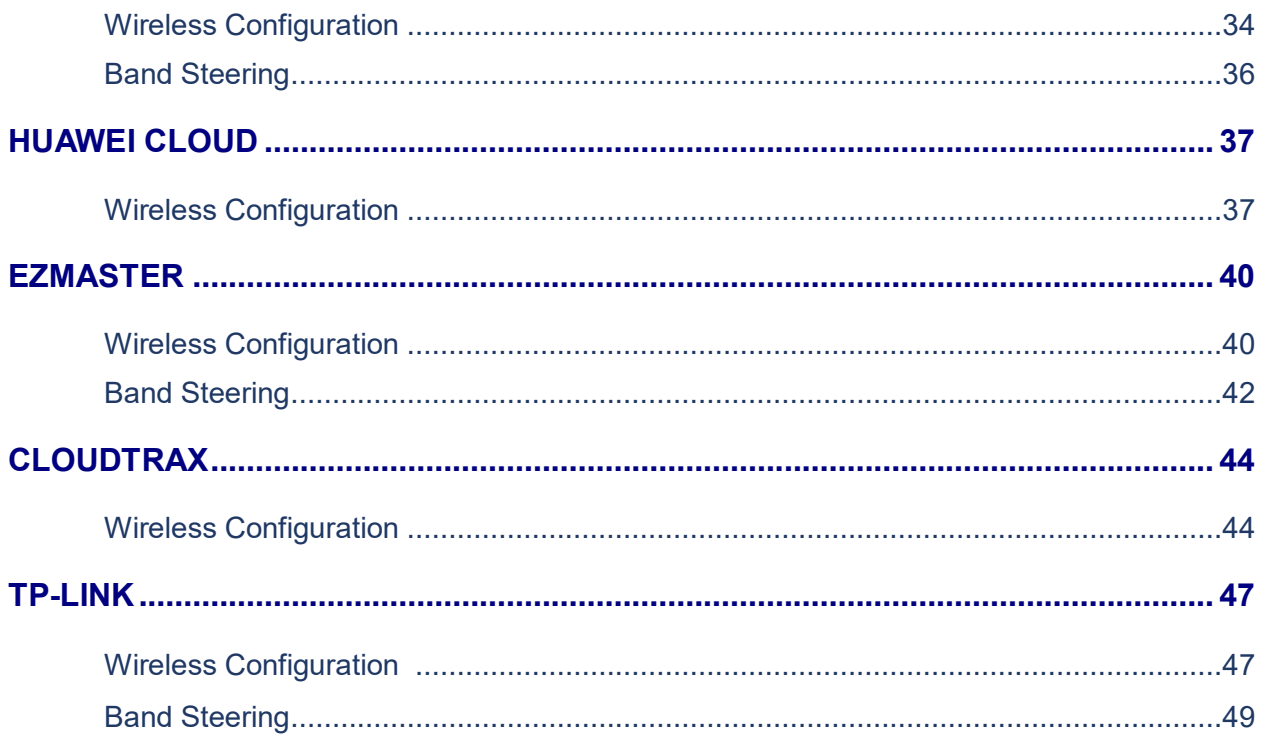

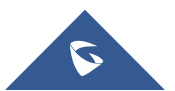

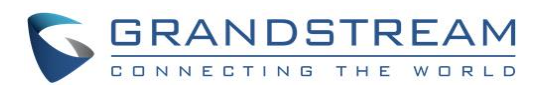

# **Table of Figures**

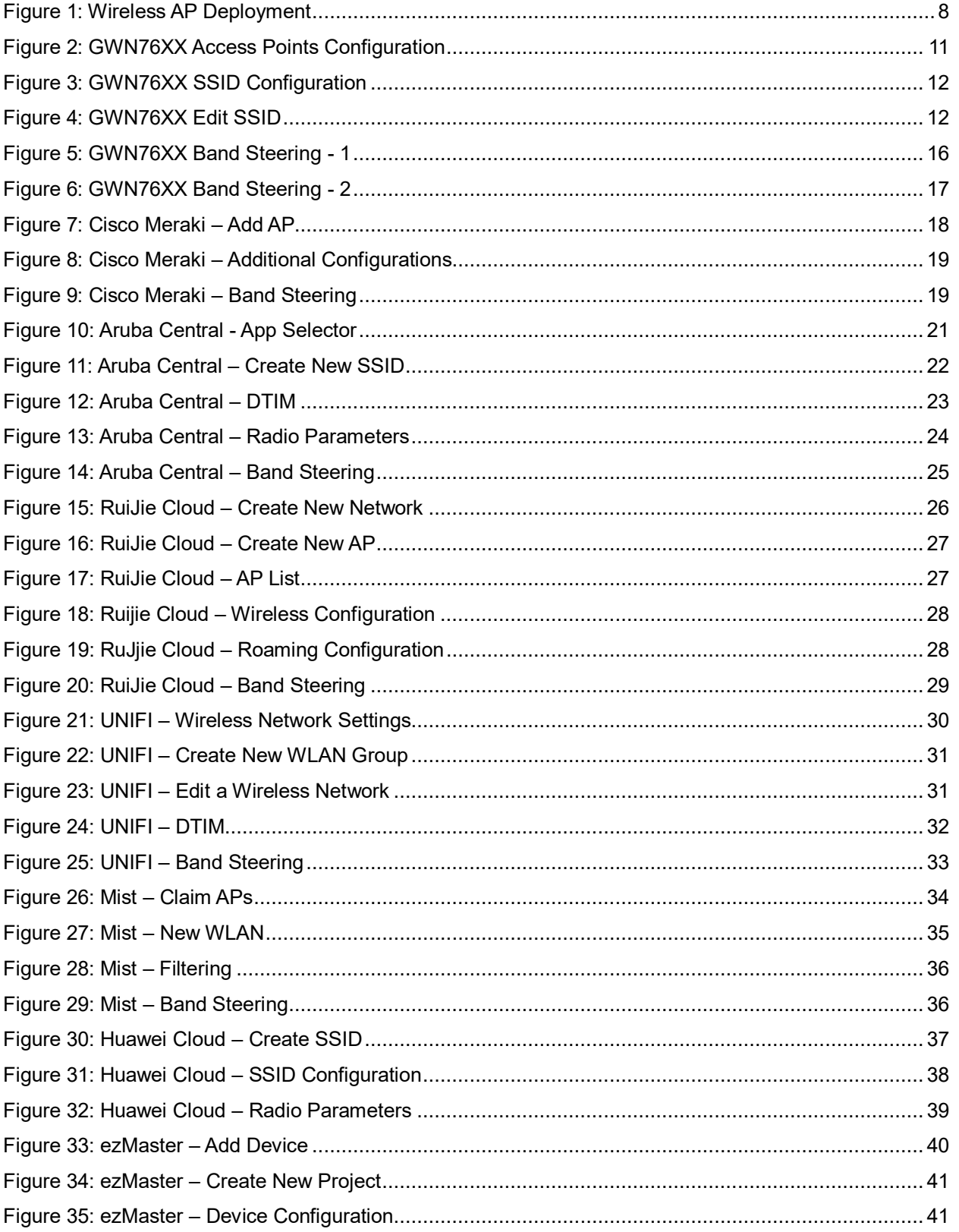

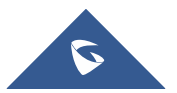

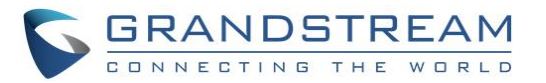

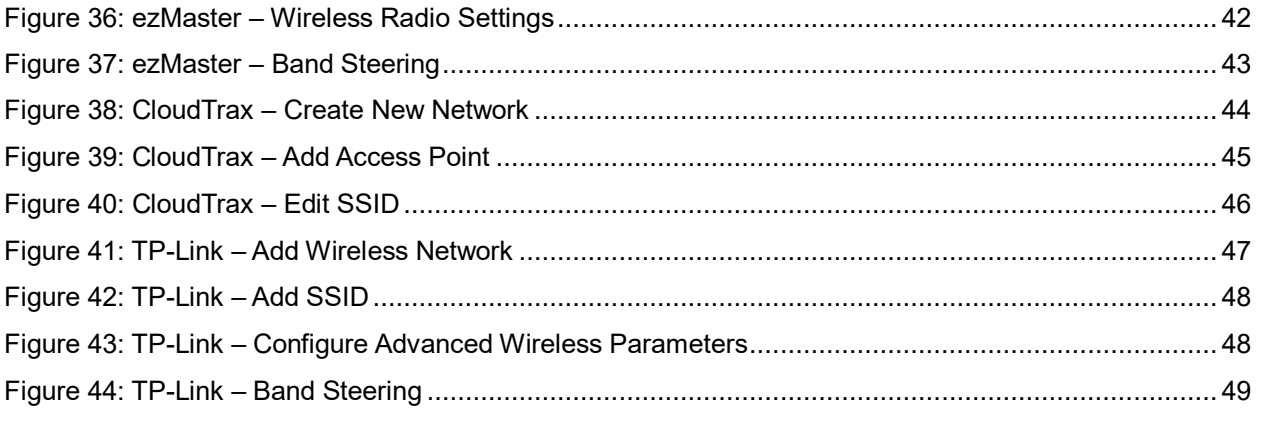

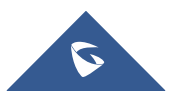

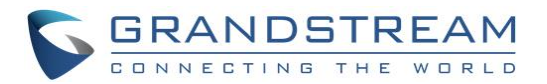

# **Table of Tables**

# <span id="page-5-0"></span>**OVERVIEW**

The WP820 is a portable Wi-Fi phone designed to suit a variety of enterprises and vertical market applications, including retail, logistics, medical and security. This powerful, portable Wi-Fi phone comes equipped with integrated dual-band 802.11a/b/g/n Wi-Fi support, advanced antenna design and roaming support, and integrated Bluetooth for pairing with headsets and mobile devices. With the growing coverage of Wi-Fi network, wireless access point (AP) is now widely used for small/medium enterprises, multiple-floor offices, commercial locations and branch offices to provide seamless Wi-Fi access and mobile solutions. This document provides a guideline for network administrator to deploy WP820 in different Wi-Fi environment to achieve the best communication quality.

# <span id="page-5-1"></span>**WP820 WI-FI FREQUENCY AND CHANNEL**

The WP820 has built-in dual-band 802.11a/b/g/n Wi-Fi support. Below frequency and channels are supported.

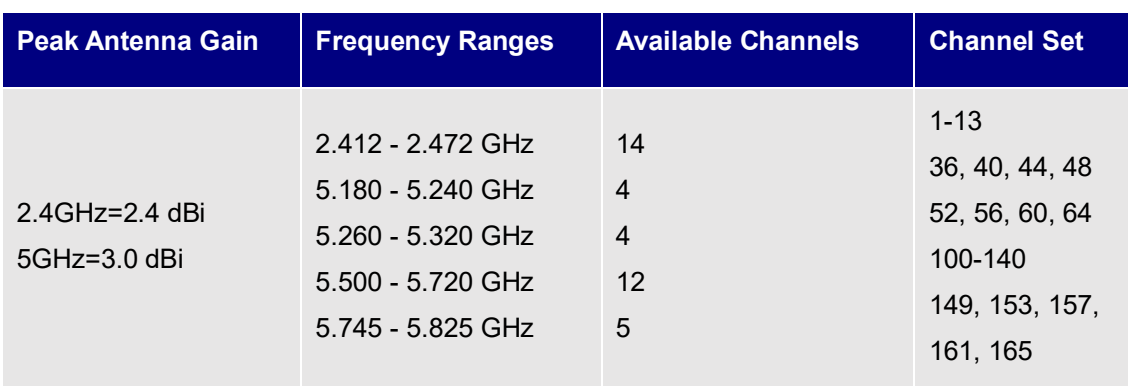

**Table 1: WP820 Wi-Fi Frequency and Channel**

# <span id="page-5-2"></span>**WP820 WI-FI ROAMING**

To adapt to different Wi-Fi deployment, WP820 has provided several roaming options for users to configure. Below options are available under LCD menu->**Settings**->**Network settings**->**Wi-Fi roaming mode**. They can also be found in WP820 Web GUI->**Network Settings**->**Wi-Fi Settings**->**Wi-Fi Roaming page**.

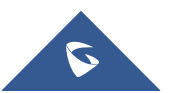

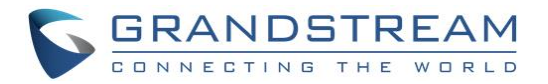

#### **Table 2: WP820 Wi-Fi Roaming Options**

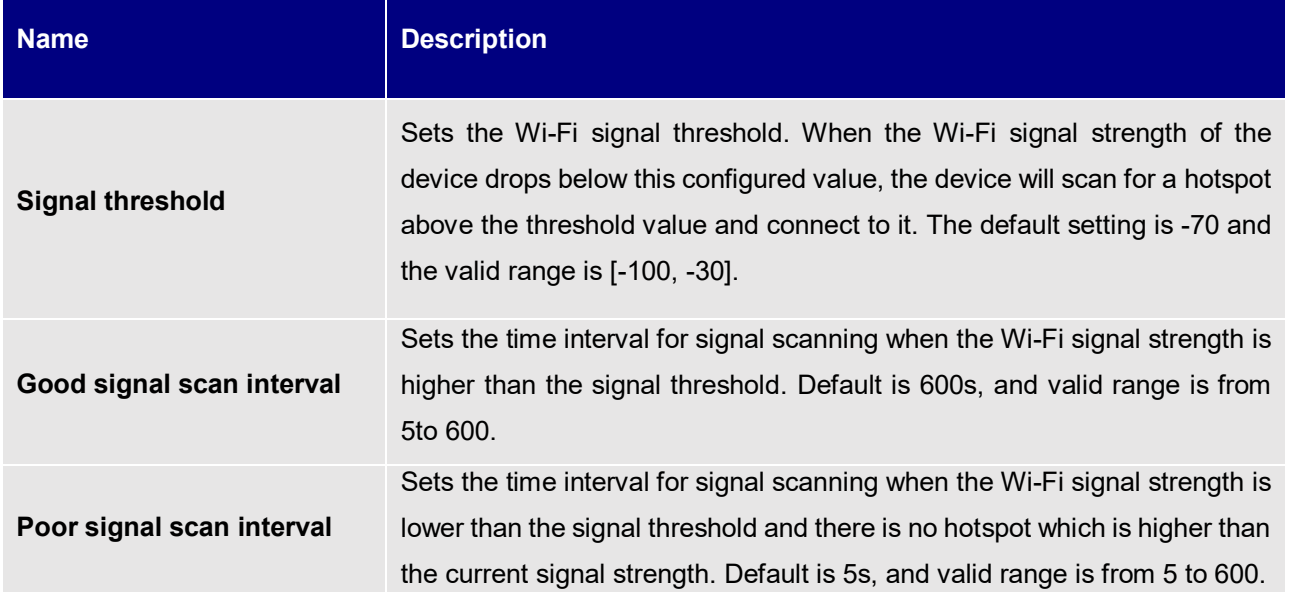

When the AP that WP820 is currently connected to has signal strength lower than the configured "*Signal threshold*" on WP820, the device will try to look for a nearby AP with better RSSI. To avoid switchover back and forth due to unstable RSSI, the WP820 will only switch over when the new AP's RSSI is at least 8 dB higher than the currently connected AP.

"*Good signal scan interval*" and "*Bad signal scan interval*" determine the scan interval for WP820 to find out whether there is a better AP nearby to switch to. Normally if the currently connected AP has a higher RSSI than the threshold, WP820 can scan at a longer interval, while a shorter value can be applied for "Poor signal scan interval" because the currently connected AP has lower RSSI than the threshold which means WP820 should look for a better AP in a more aggressive way.

# <span id="page-6-0"></span>**DEPLOYMENT REQUIREMENTS**

When deploying Wi-Fi network with multiple APs for WP820 to roam, please follow below guidelines:

- 1. Make sure the APs are properly powered up and connected to your network.
- 2. Connect your PC to the same network as the APs. This PC is used for configuring the APs and other necessary devices via web GUI.
- 3. Access the APs using the PC's web GUI. Configure the APs to set them up.

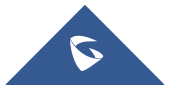

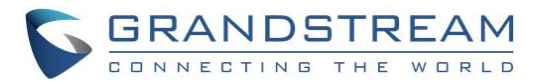

4. Set the same SSIDs for all the APs. SSID is case sensitive.

5. Make sure the IP addresses assigned by the APs belong to the same network segment and the same VLAN.

During deployment, the cell edge for each AP should be designed to -67dBm and there should be 20% - 30% overlap between adjacent APs at that signal level. Otherwise, WP820 might encounter packet loss or blind area at the cell edge and it cannot hold the signal long enough to complete seamless switchover. To ensure seamless roaming, it's recommended that WP820 can always receive RSSI -67dBm or higher from the access point.

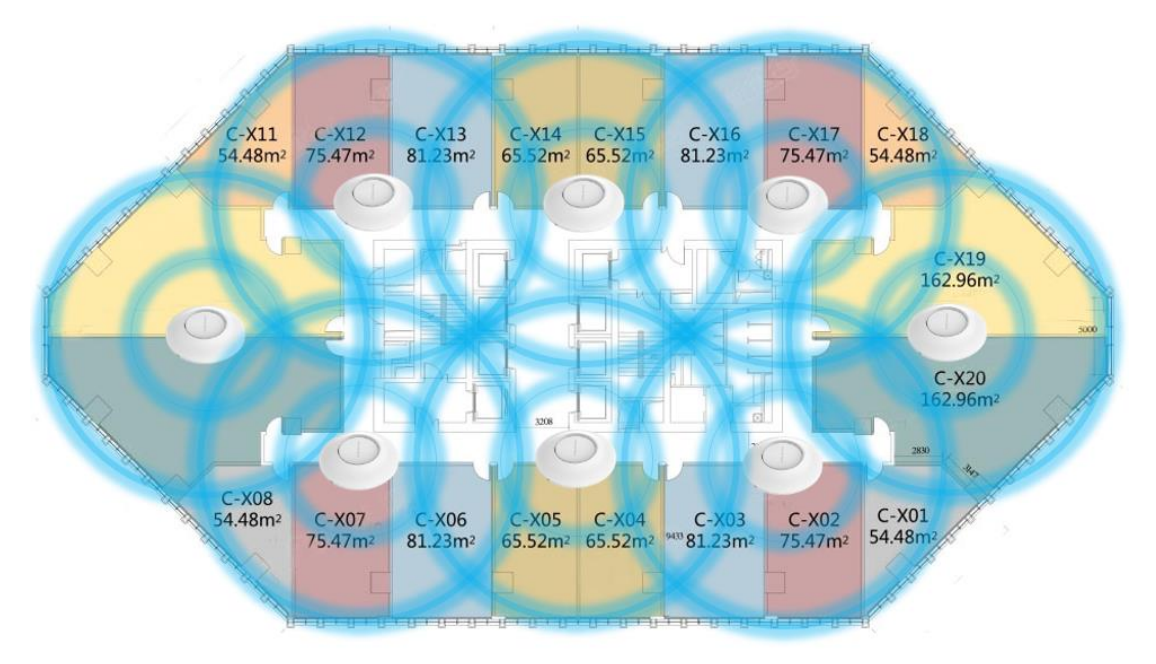

**Figure 1: Wireless AP Deployment**

# <span id="page-7-2"></span><span id="page-7-0"></span>**IMPORTANT WI-FI PARAMETERS ON AP**

There are several important parameters on AP for Wi-Fi configuration. Configuring them properly will enhance WP820 roaming performance.

### <span id="page-7-1"></span>**Beacon Interval**

Beacon interval defines how often the AP transmits the 802.11 beacon management frames. Usually the default value is **100ms**. It's recommended to keep it as default value on AP.

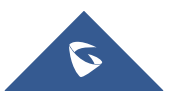

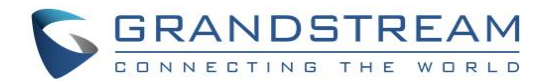

#### <span id="page-8-0"></span>**DTIM**

This is the Delivery traffic indication message (DTIM) period in beacons. It's recommended to set it to **2**.

#### <span id="page-8-1"></span>**Unicast Mode and Multicast Mode**

In unicast mode, the controller unicasts every multicast packet to every access point associated to the controller. In multicast mode, the controller sends multicast packets to a CAPWAP multicast group. This method reduces overhead on the controller processor and shifts the work of packet replication to your network. It's recommended to use **unicast** mode to ensure call quality.

#### <span id="page-8-2"></span>**WMM (Wi-Fi Multimedia)**

WMM is a wireless QoS protocol, a subset of the 802.11e protocol. It is used to ensure that packets with high priority can be sent first so that service quality for voice, video and other applications can be guaranteed.

On WP820, WMM related configurations can be found undero web UI->Network Settings->Advanced Network Settings.

#### **Layer 3 QoS for SIP**

This defines the layer 3 packet's QoS parameter for SIP messages in decimal pattern. The value is used for IP Precedence, Diff-Serv or MPLS. The default setting is 26 which is equivalent to the DSCP name constant CS6.

#### **Layer 3 QoS for Audio**

This defines the layer 3 packet's QoS parameter for RTP messages in decimal pattern. This value is used for IP Precedence, Diff-Serv or MPLS. The default setting is 46 which is equivalent to the DSCP name constant CS6.

WP820 will convert the QoS value to the corresponding WMM value/level so the packets can be differentiated and handled properly by other network devices.

#### <span id="page-8-3"></span>**Band Steering**

Dual band operation with Band Steering detects clients capable of 5 GHz operation and steers them to that frequency which leaves the more crowded 2.4 GHz band available for legacy clients. This helps improve end user experience by reducing channel utilization, especially in high density environments. It's recommended to enable **band steering** on the APs, which means by default 5Ghz should be used (users can switch to 2.4Ghz if 5Ghz signal is poor.)

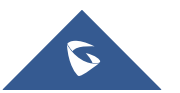

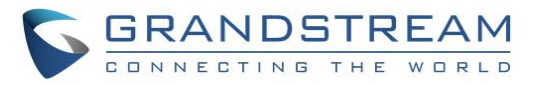

For above important parameters, the following sections provide the configuration methods on APs from different

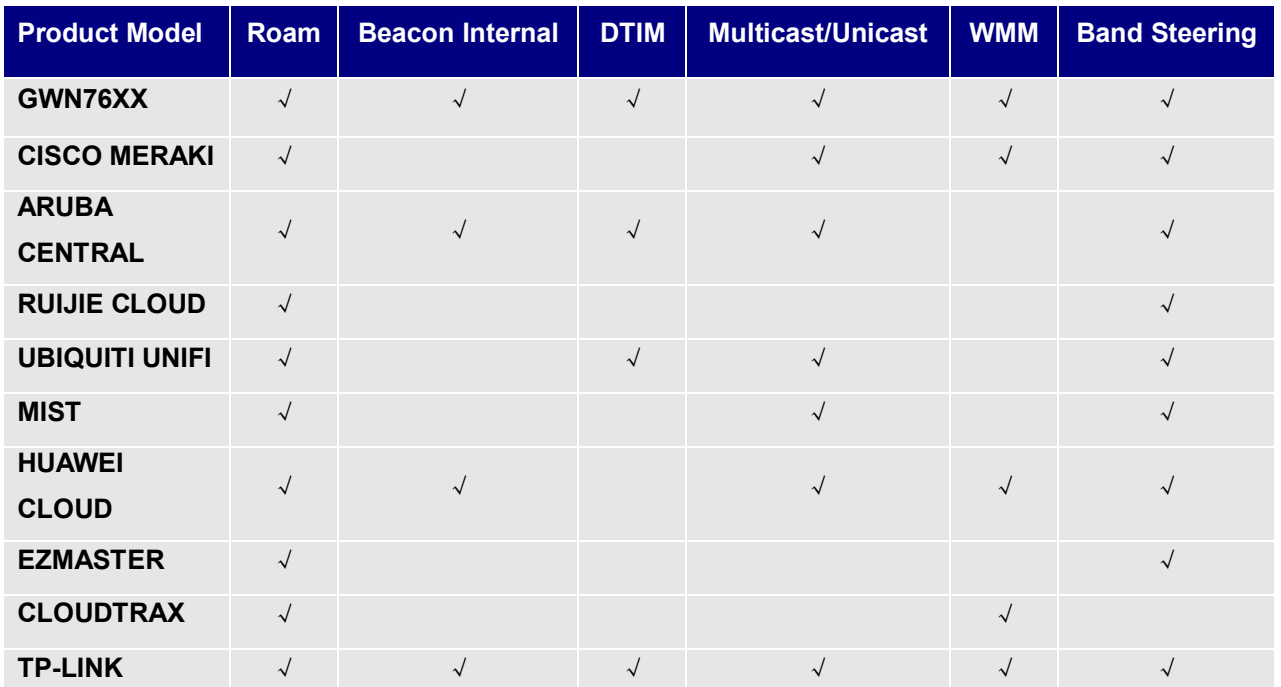

vendors for network administrator's quick reference. The following table shows whether the AP has the configurations related to these parameters. Click on the brand name to quickly locate relevant configuration instructions.

#### **Table 3: Important Wi-Fi Parameters**

#### **Note:**

The GWN76xx series supporting these features are: GWN7600, GWN7600LR, GWN7610, GWN7630, GWN7630LR, GWN7615, GWN7602, GWN7605 and GWN7605LR. This below configurations are applicable on all our models. **[[GWN76XX](#page-10-0)]**

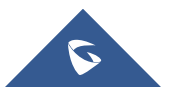

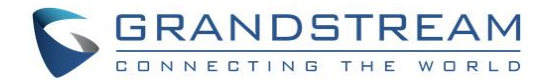

# <span id="page-10-0"></span>**GWN76XX**

### <span id="page-10-1"></span>**Wireless Configuration**

- 1. Open a web browser on PC and enter the GWN web address to access the GWN76XX web UI configuration page.
- 2. Connect to the GWN76XX Web GUI as Master and navigate to page "Access Points".
- 3. Click on **Discover AP**.

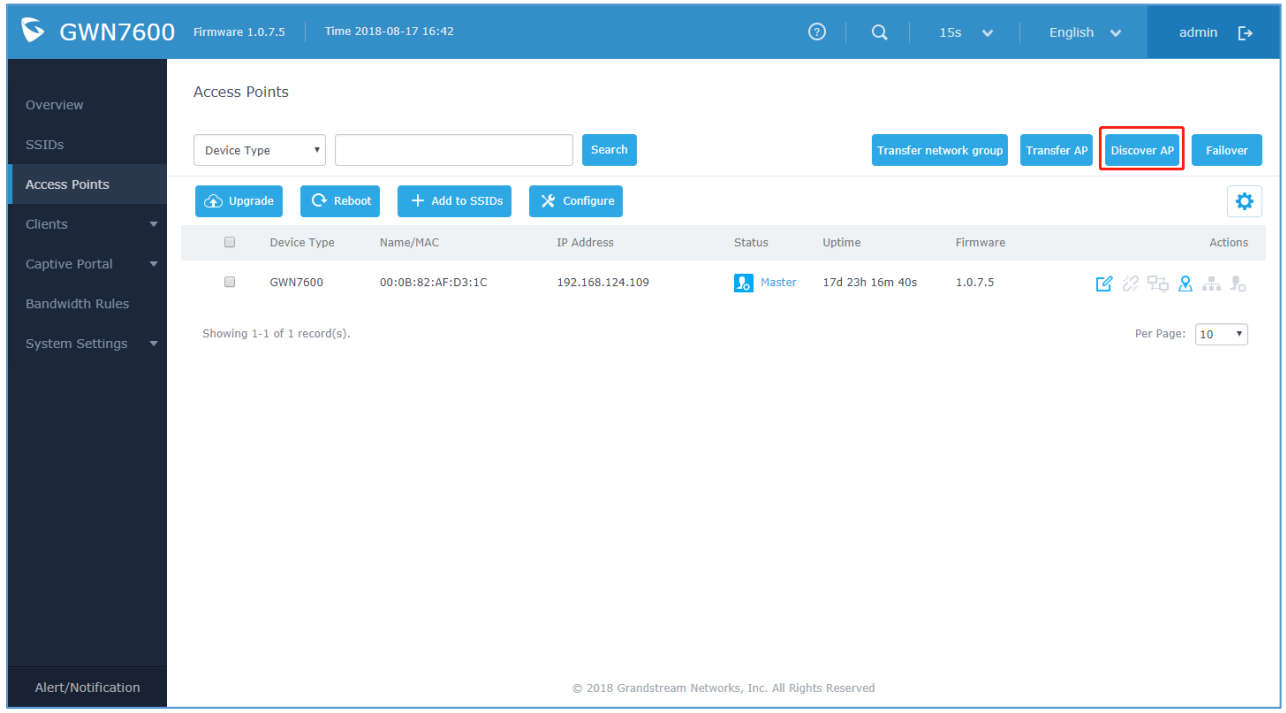

**Figure 2: GWN76XX Access Points Configuration**

<span id="page-10-2"></span>4. When using GWN76XX as Master Access Point, users have the ability to create different SSIDs and adding GWN76XX Slave Access Points. Click on **Edit** to edit the SSID.

#### **Note:**

GWN7610/GWN7600/GWN7600LR/GWN7630LR/GWN7615/GWN7630 can support up to 16 SSIDs and GWN7605GWN7605LR support 16 SSIDs (when deployed as Master can only be added to 8 SSIDs) while GWN7602 supports 4 SSIDs.

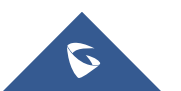

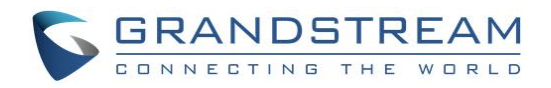

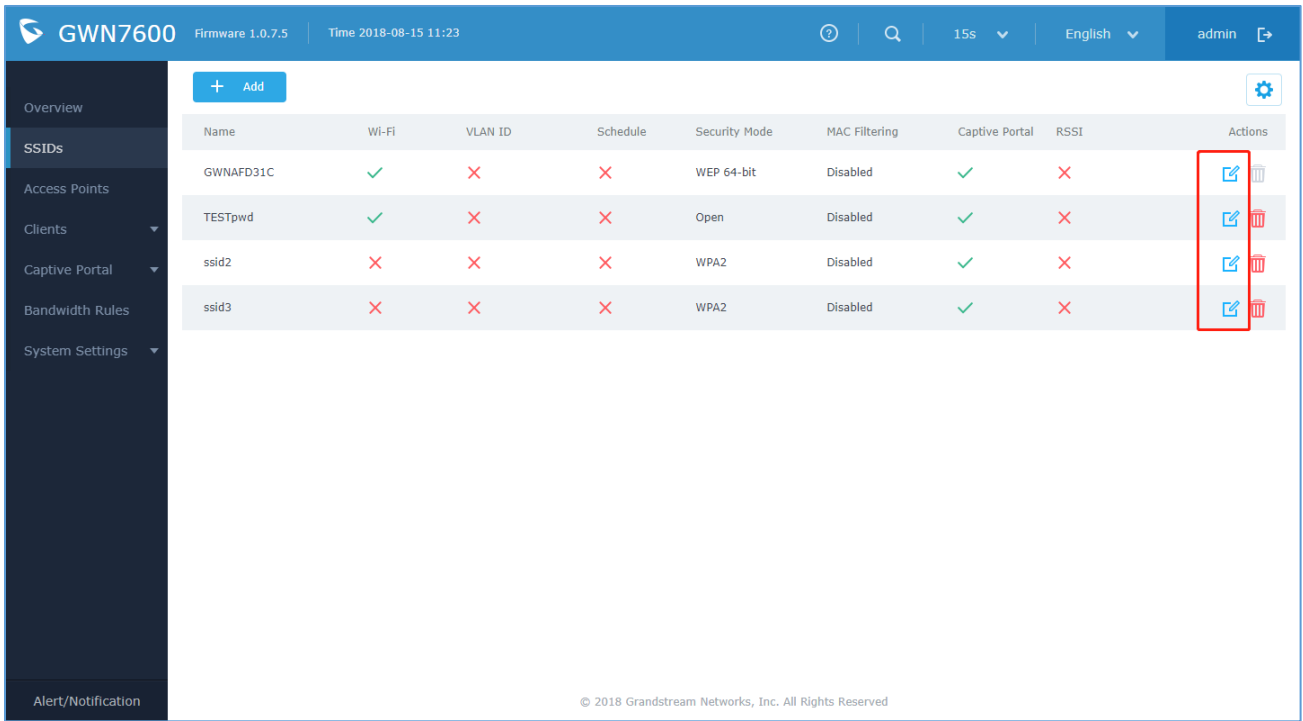

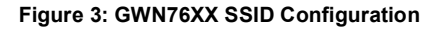

<span id="page-11-0"></span>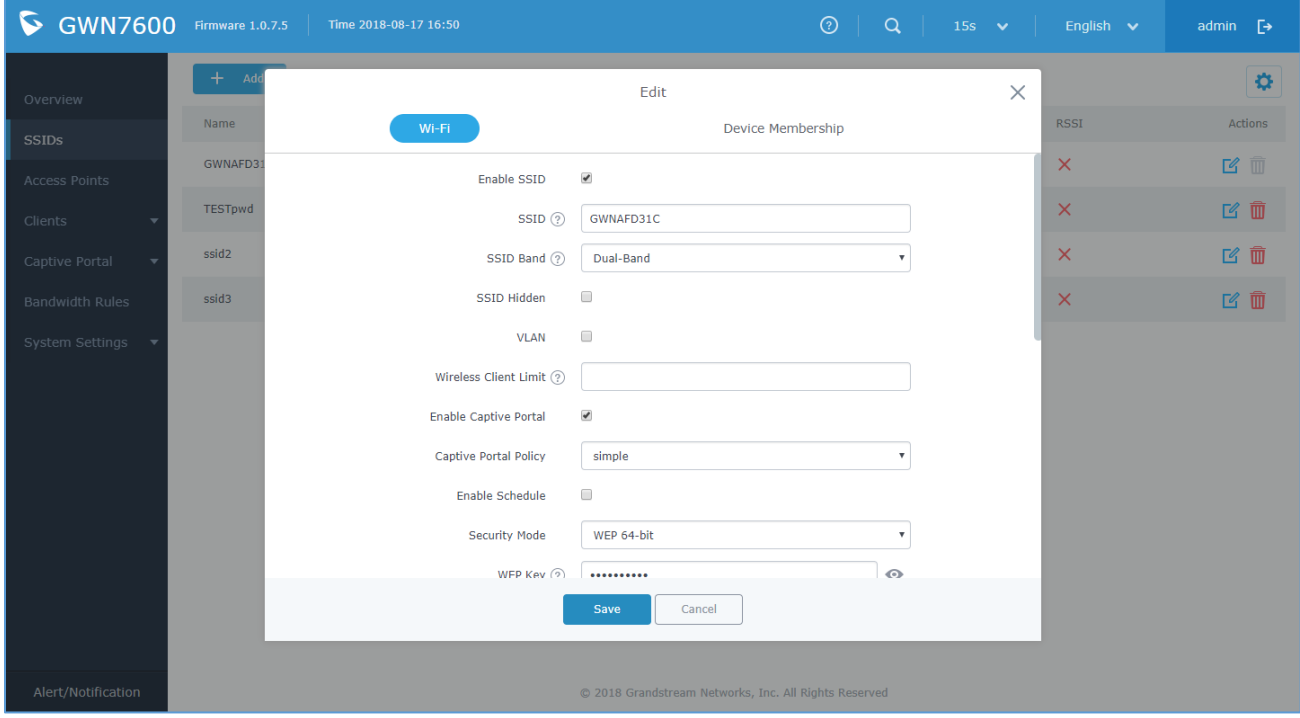

**Figure 4: GWN76XX Edit SSID**

<span id="page-11-1"></span>5. When editing or adding a new SSID, users will have to configure Wi-Fi. Please refer to below table for Wi-Fi tab options.

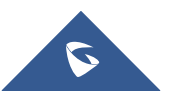

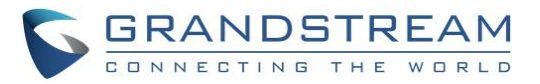

**Table 4: GWN7000 Wi-Fi Parameters**

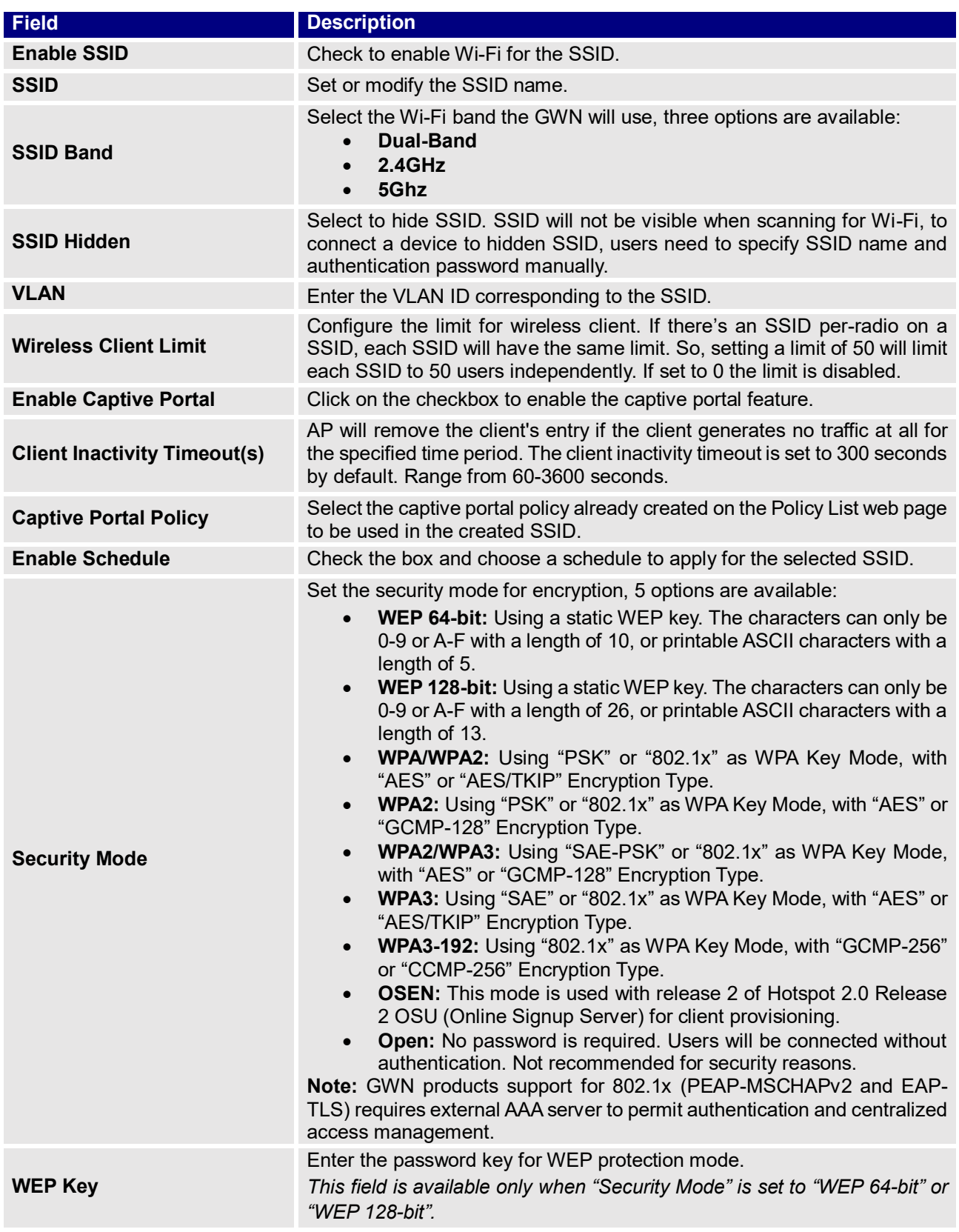

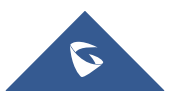

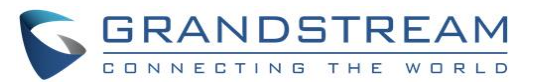

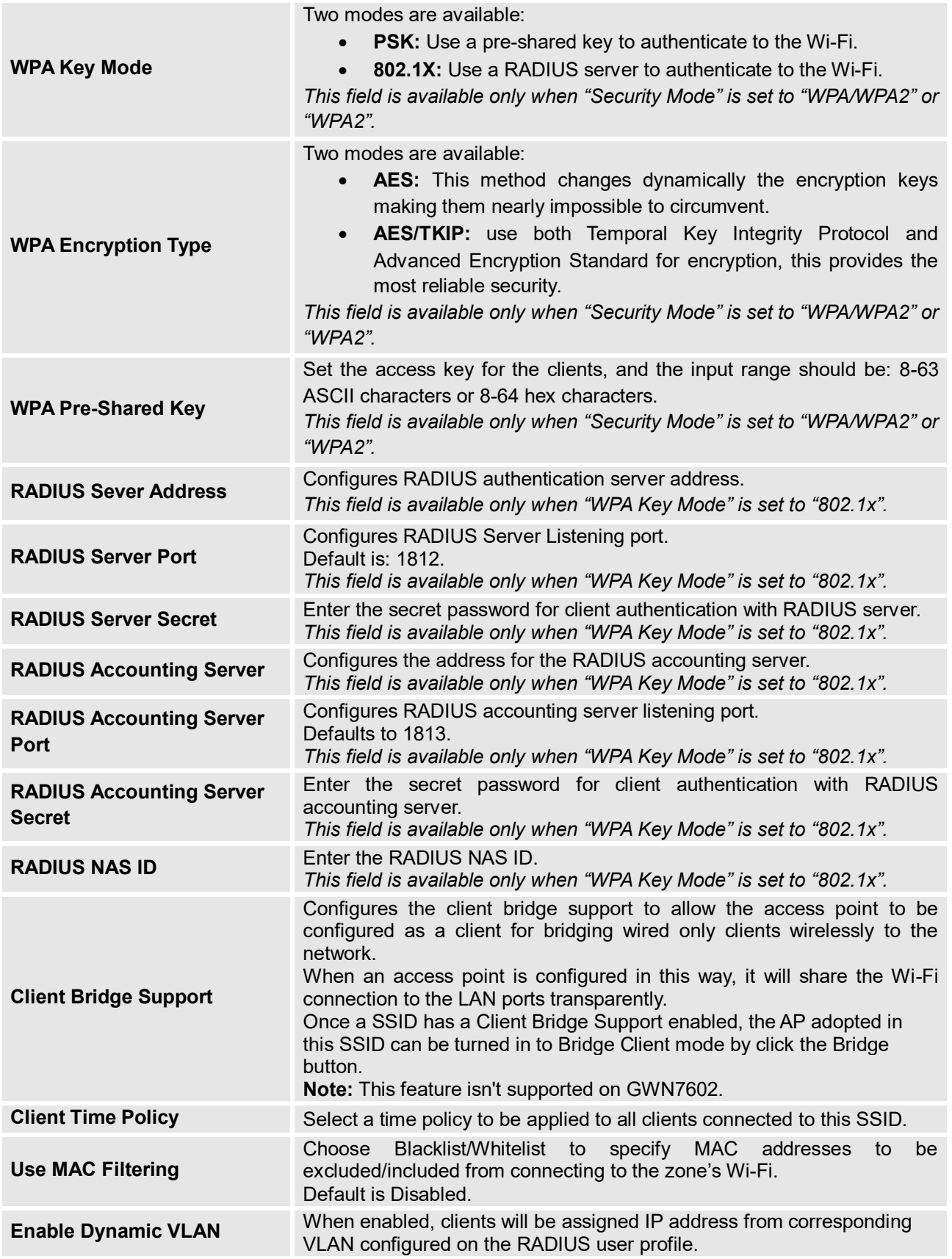

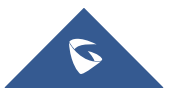

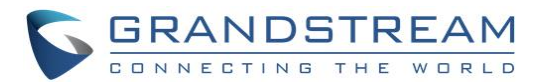

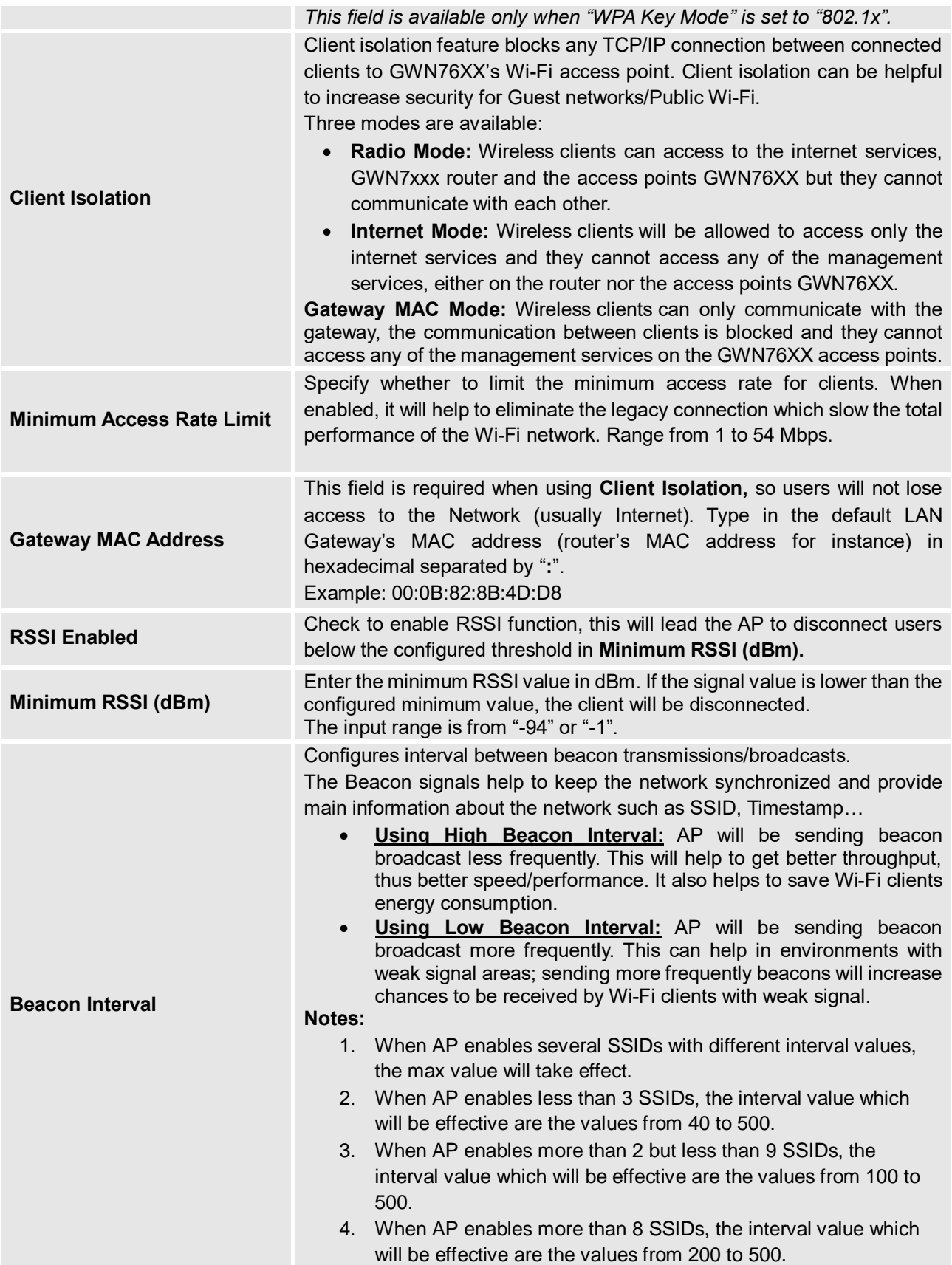

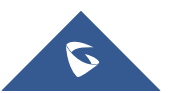

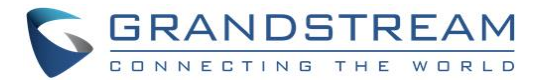

5. Mesh feature will take up a share when it is enabled.

Default value is 100ms. Valid range: 40 – 500 ms.

### <span id="page-15-0"></span>**Band Steering**

Band steering functions are divided into three items. Go to **Access Points->configure** to configure it.

- **2G in priority**, lead the dual client to the 2G band
- **5G in priority**, the dual client will be led to the 5G band with more abundant spectrum resources as far as possible
- **Balance**, access to the balance between these 2 bands according to the spectrum utilization rate of 2.4G and 5G.

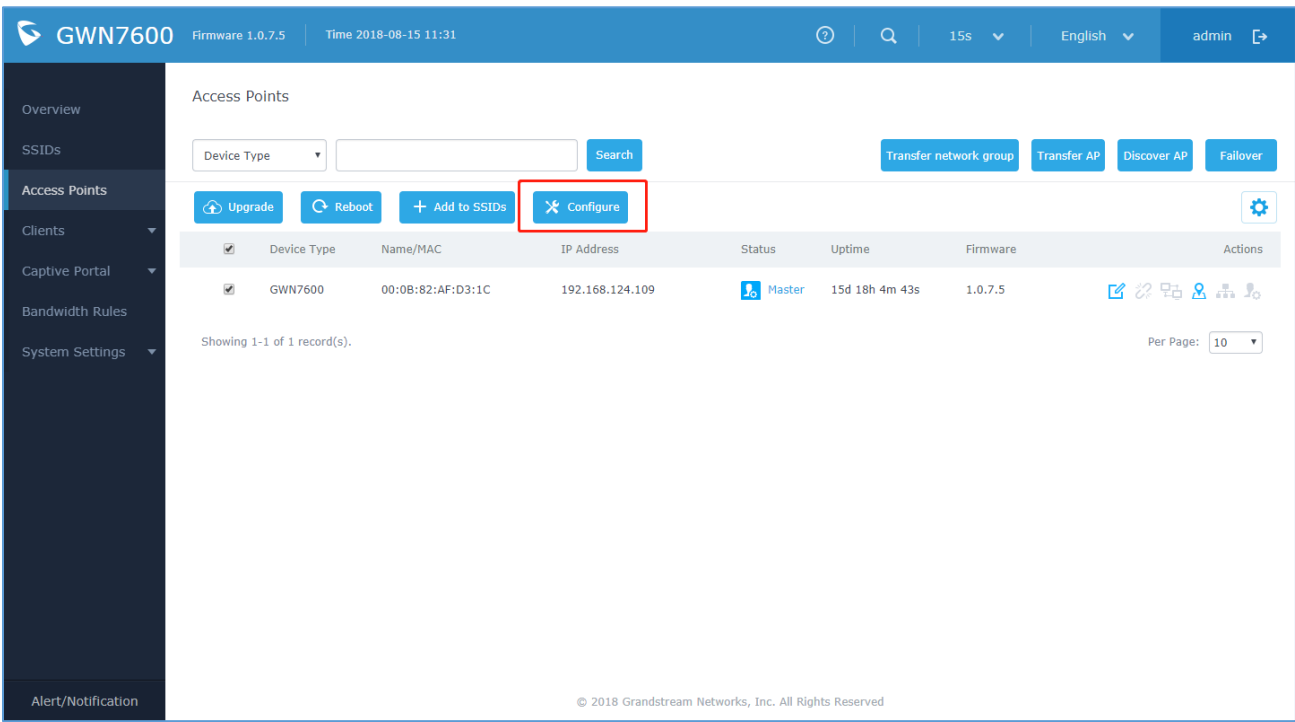

<span id="page-15-1"></span>**Figure 5: GWN76XX Band Steering - 1**

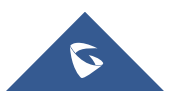

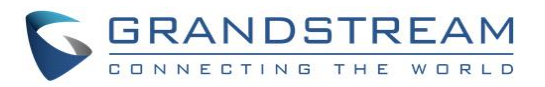

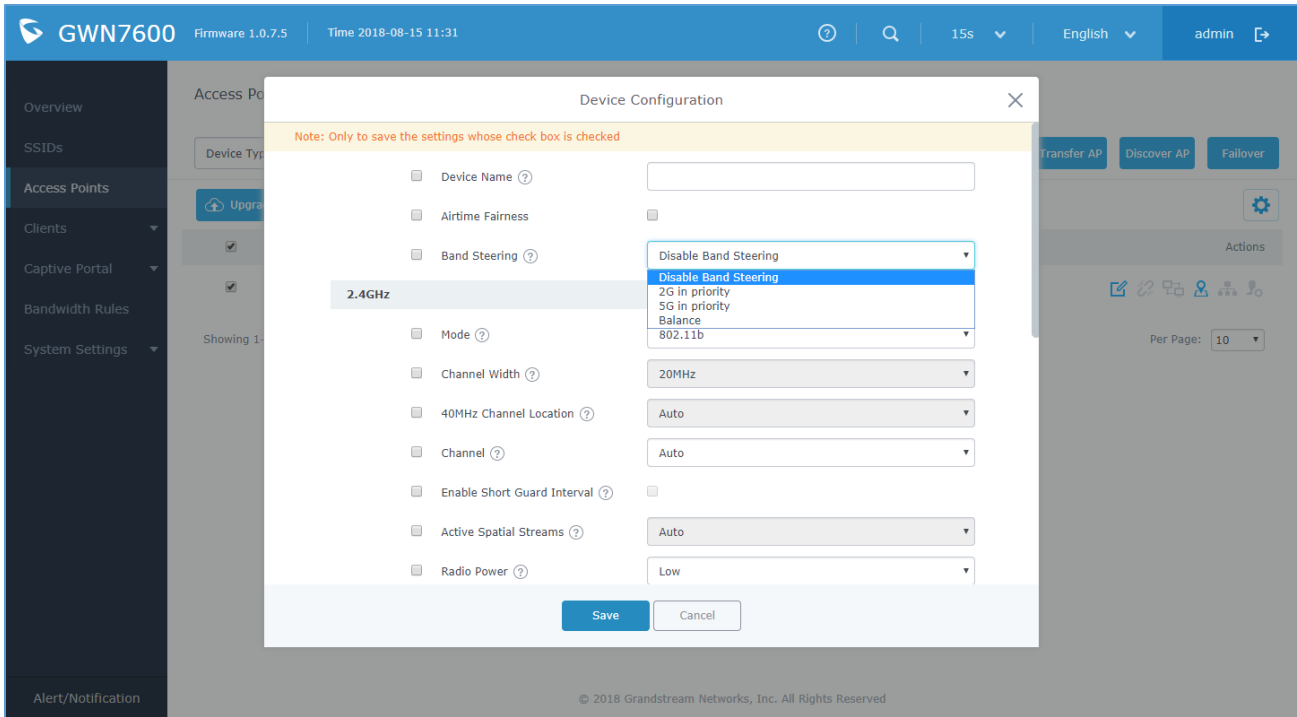

<span id="page-16-0"></span>**Figure 6: GWN76XX Band Steering - 2**

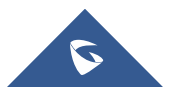

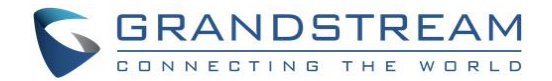

# <span id="page-17-0"></span>**CISCO MERAKI**

### <span id="page-17-1"></span>**Wireless Configuration**

- 1. Find the Dashboard "network" to which you plan to add your APs, or create a new network.
- 2. Add your APs to your network.

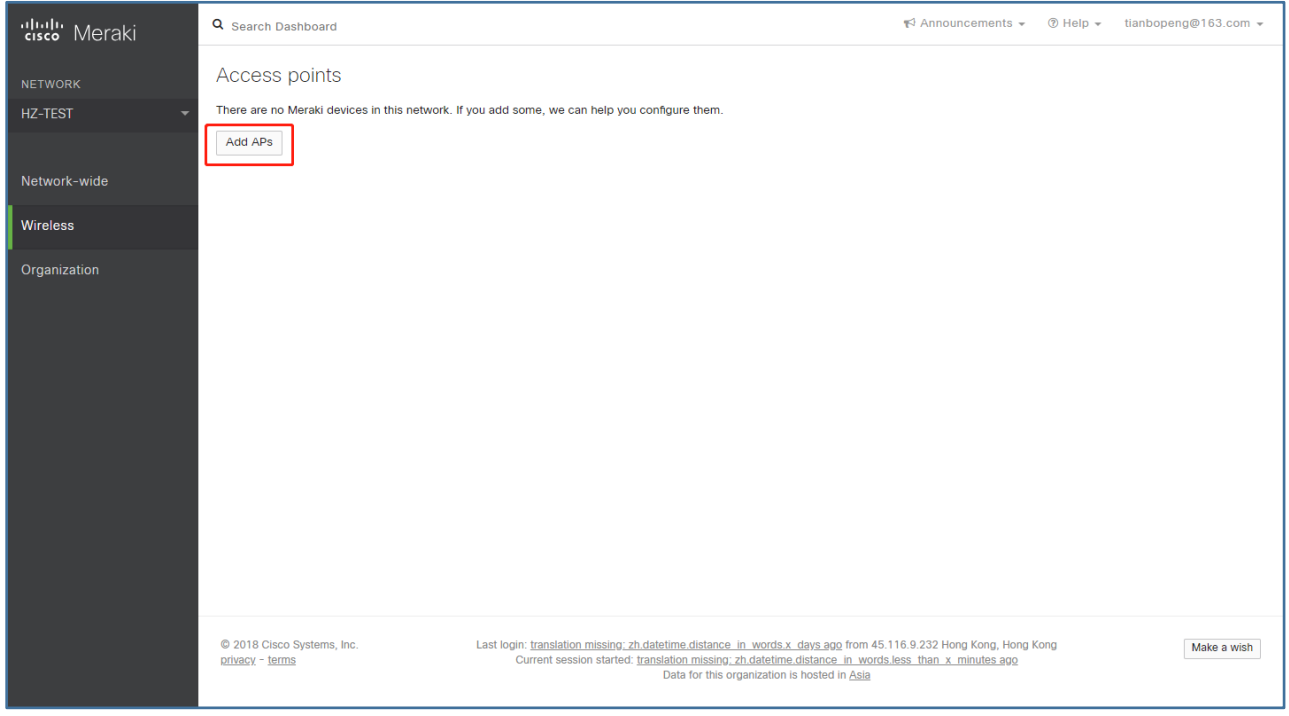

**Figure 7: Cisco Meraki – Add AP**

<span id="page-17-2"></span>3. Make any additional configuration changes under the Configure section of Dashboard network. Please make sure to review **SSIDs**, **Access Control**, **Firewall & Traffic Shaping** configuration pages.

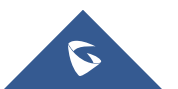

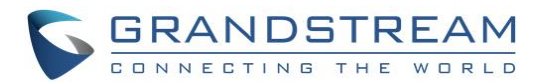

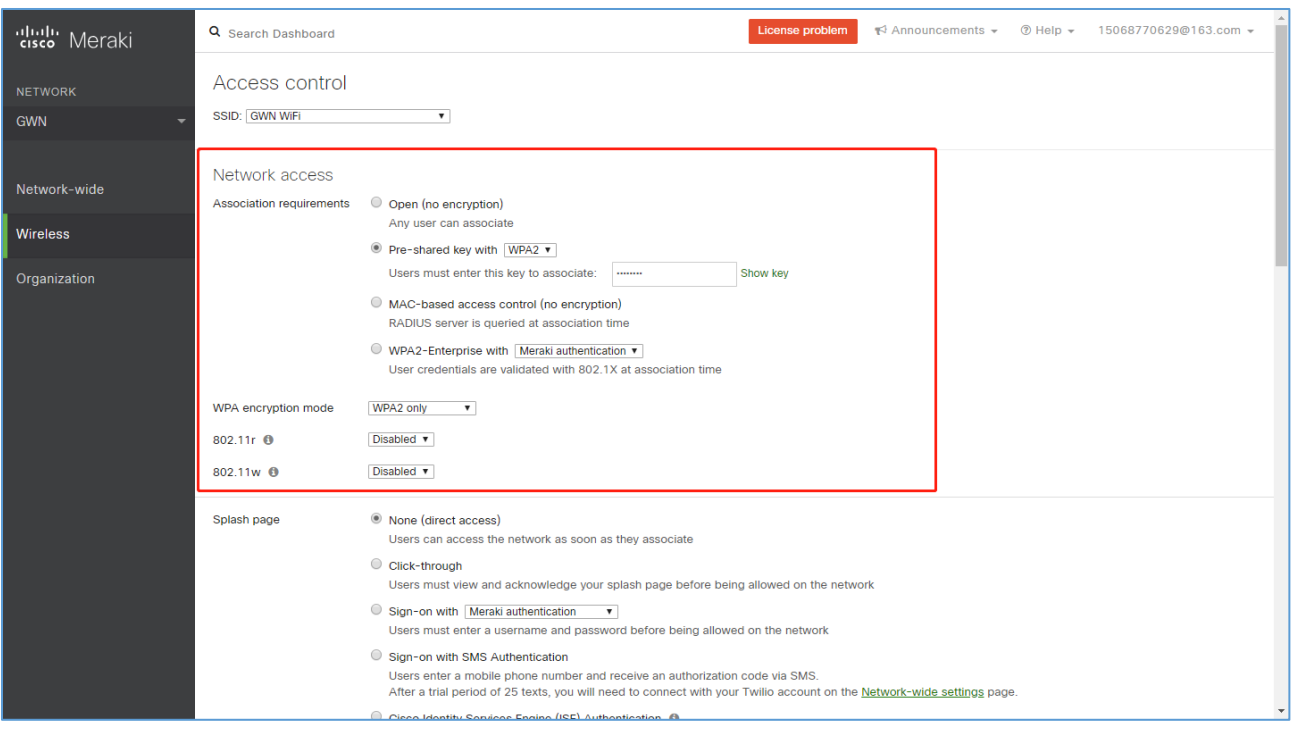

**Figure 8: Cisco Meraki – Additional Configurations**

### <span id="page-18-1"></span><span id="page-18-0"></span>**Band Steering**

Go to **Wireless->Access control->Wireless options.**

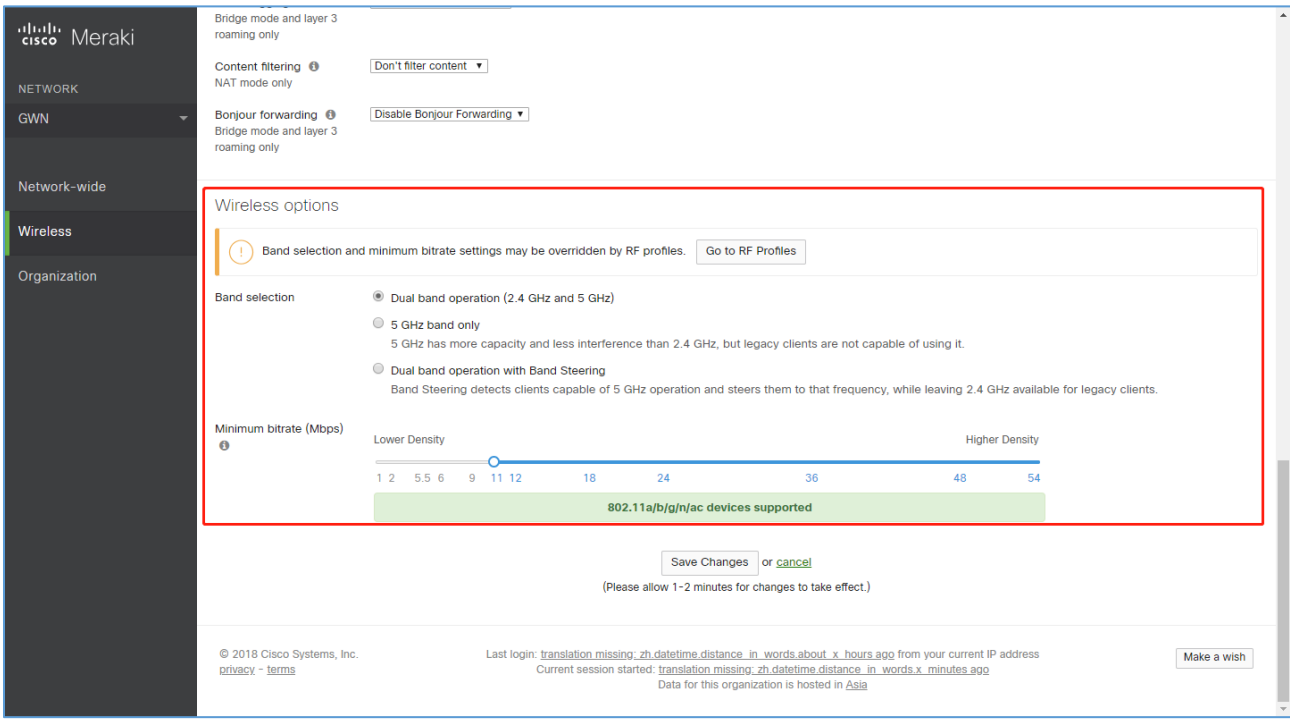

**Figure 9: Cisco Meraki – Band Steering**

<span id="page-18-2"></span>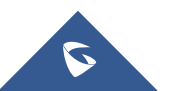

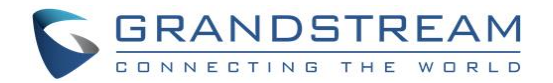

Band selections are:

- **Dual band operation**: 2.4GHz and 5GHz
- **5GHz band only**: 5GHz has more capacity and less interference than 2.4GHz, but legacy clients are not capable of using it.
- **Dual band operation with Band Steering**: Band Steering detects clients capable of 5 GHz operation and steers them to that frequency, while leaving 2.4 GHz available for legacy clients.

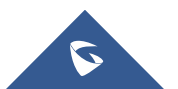

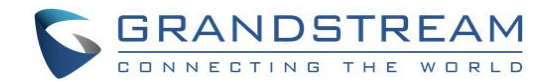

# <span id="page-20-0"></span>**ARUBA CENTRAL**

#### <span id="page-20-1"></span>**Wireless Configuration**

The app selector lists the apps available for the Managed Service Portal portal users. The Wireless Configuration app allows you to configure SSIDs, radio profiles, security and firewall settings, and enable services on Instant APs. It also allows you to configure Instant APs provisioned under template groups through configuration templates.

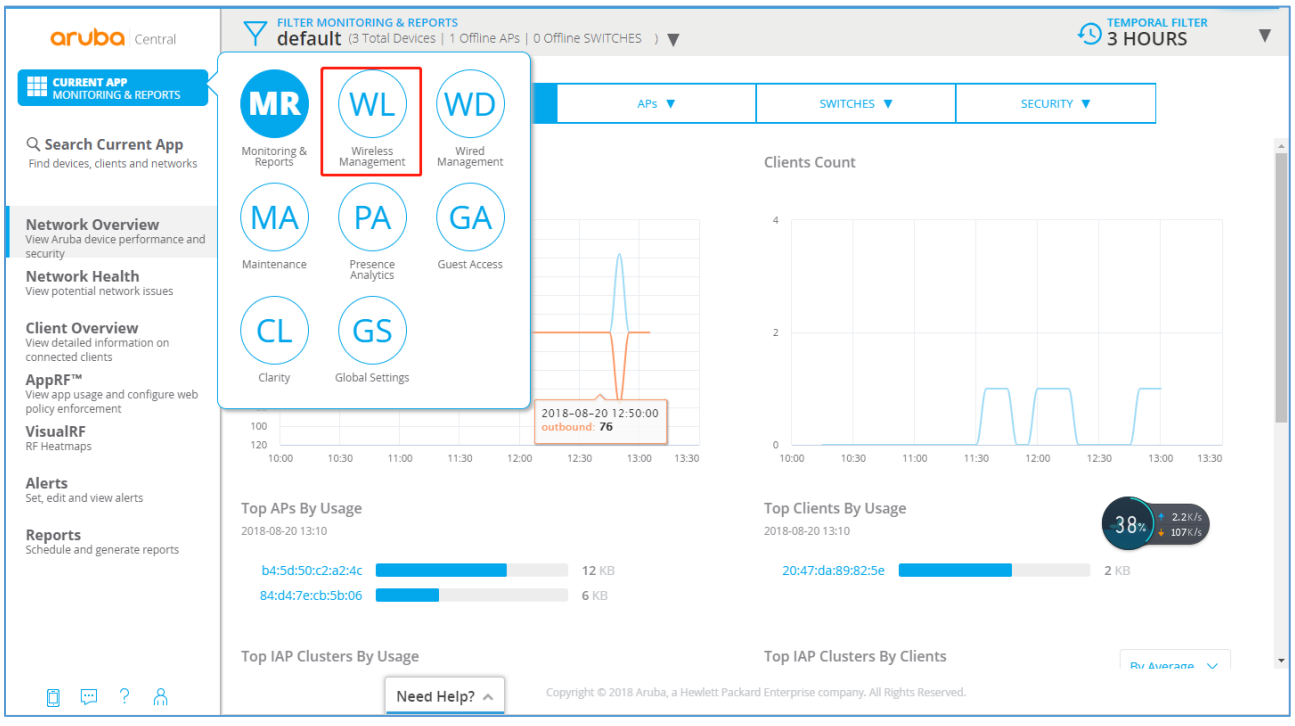

**Figure 10: Aruba Central - App Selector**

<span id="page-20-2"></span>To configure WLAN settings, complete the following steps:

- 1. From the app selector, click **Wireless Management**.
- 2. From the group selector, select a group or a device.
- 3. On the left navigation pane, click Wireless Networks. The **Wireless Networks** page opens.
- 4. To create a new SSID profile, click the **+** icon. The Create a New Network pane opens.

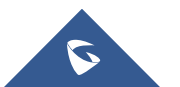

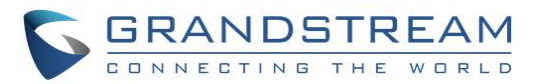

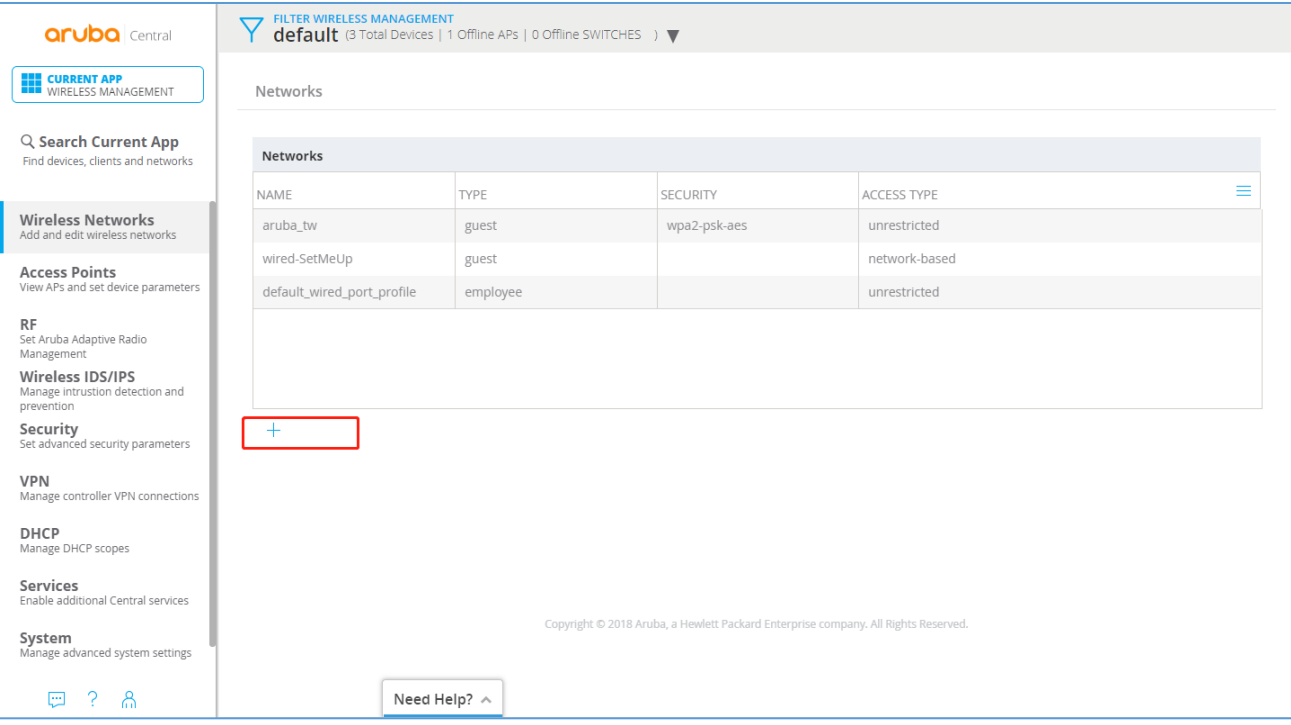

**Figure 11: Aruba Central – Create New SSID**

- <span id="page-21-0"></span>5. Configure Broadcast Filtering. Select any of the following values:
	- **All**. The Instant AP drops all broadcast and multicast frames except DHCP and ARP, IGMP group queries, and IPv6 neighbor discovery protocols.
	- **ARP**. The Instant AP drops broadcast and multicast frames except DHCP and ARP, IGMP group queries, and IPv6 neighbor discovery protocols. Additionally, it converts ARP requests to unicast and sends frames directly to the associated clients.
	- **Disabled**. All broadcast and multicast traffic is forwarded to the wireless interfaces.
- 6. Configure DTIM interval.

The **DTIM Interval** indicates the DTIM period in beacons, which can be configured for every WLAN SSID profile. The DTIM interval determines how often the Instant AP delivers the buffered broadcast and multicast frames to the associated clients in the power save mode. The default value is 1, which means the client checks for buffered data on the Instant AP at every beacon. You can also configure a higher DTIM value for power saving.

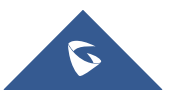

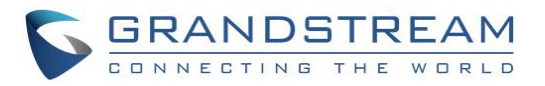

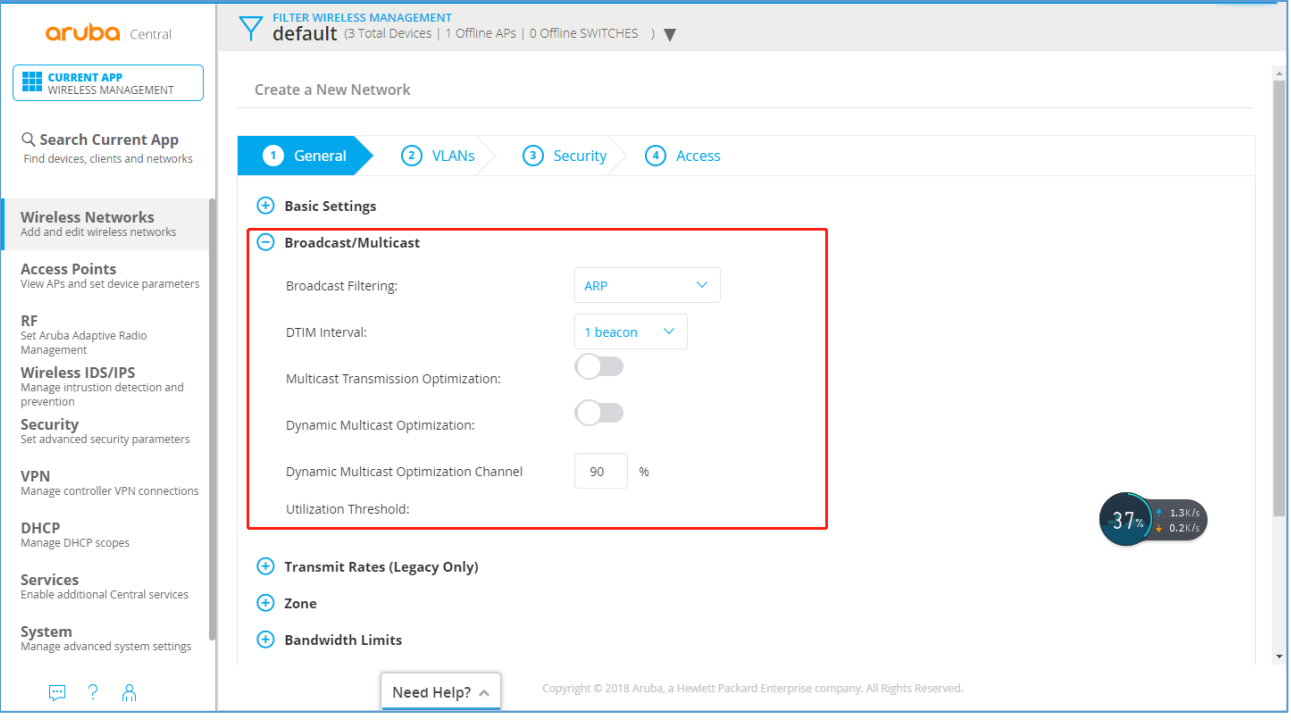

**Figure 12: Aruba Central – DTIM**

<span id="page-22-0"></span>7. Configuring Radio Parameters

To configure RF parameters for the 2.4 GHz and 5 GHz radio bands on an Instant AP, complete the following steps:

- a. From the app selector, click Wireless Management.
- b. From the group selector, select a group or a device.
- c. On the left navigation pane, click RF. The RF page opens.
- d. Click Radio.
- e. Under 2.4 GHz, 5 GHz, or both, configure the parameters.

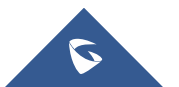

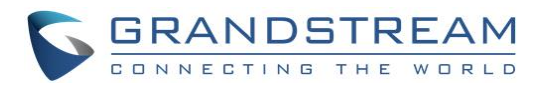

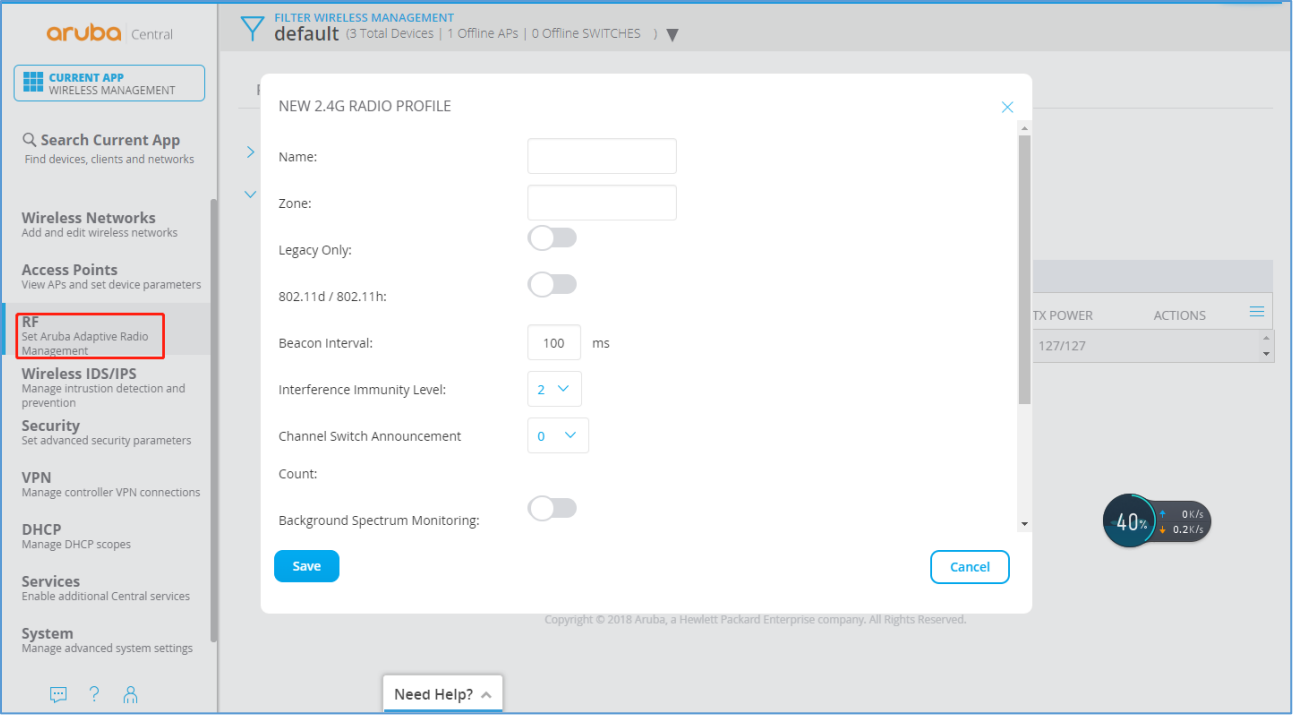

**Figure 13: Aruba Central – Radio Parameters**

### <span id="page-23-1"></span><span id="page-23-0"></span>**Band Steering**

To configure ARM features such as band steering, and airtime fairness mode and Client Match, complete the following steps.

- 1. From the app selector, click Wireless Management.
- 2. From the group selector, select a group or a device.
- 3. On the left navigation pane, click RF. The RF page opens.
- 4. Under Adaptive Radio Management (ARM), click Client Control.
- 5. For Band Steering Mode, configure the parameters.

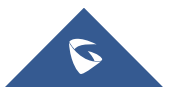

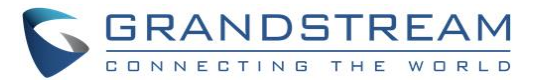

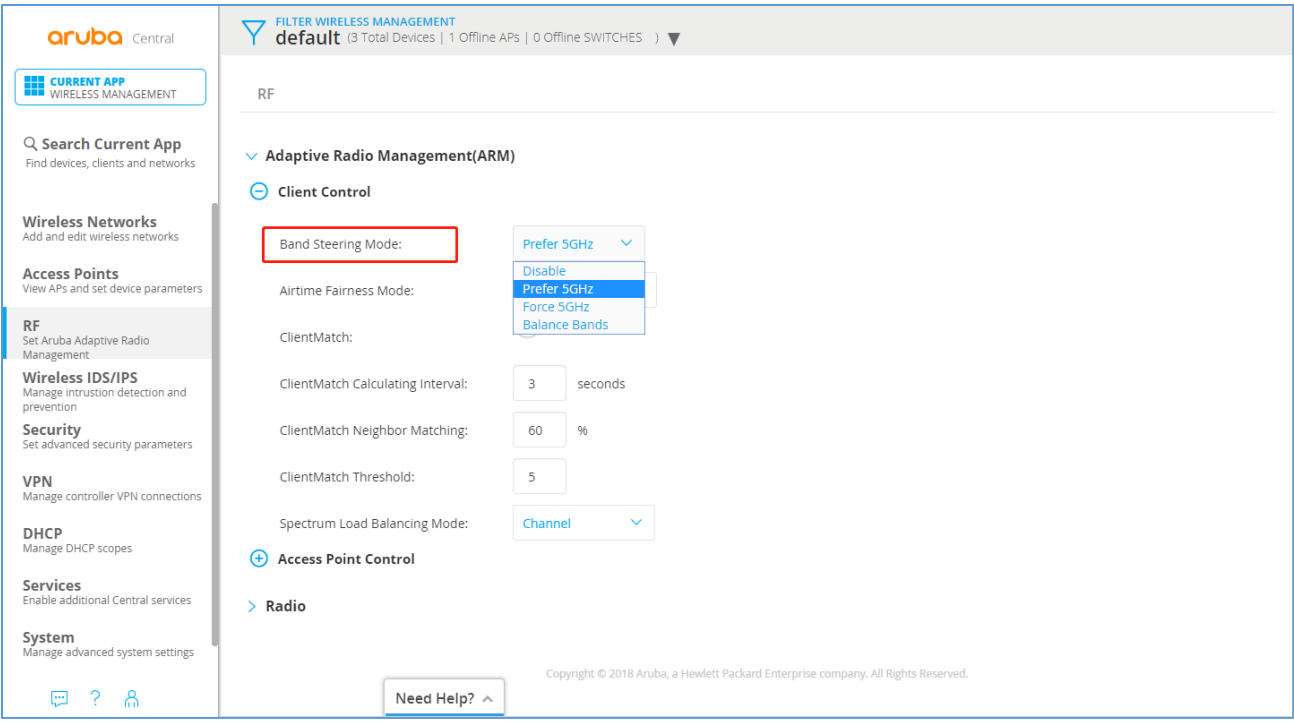

<span id="page-24-0"></span>**Figure 14: Aruba Central – Band Steering**

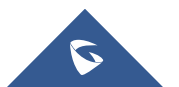

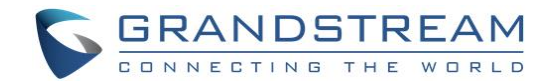

# <span id="page-25-0"></span>**RUIJIE CLOUD**

### <span id="page-25-1"></span>**Wireless Configuration**

#### Create new network & add APs.

| 诺亮                     | 监控<br>15068770629     | 配置                      | 维护                         |                             | ▼业务组件 • ☆探索频道 •                                  |                                 |                |                                                 | <br>●添加                         |
|------------------------|-----------------------|-------------------------|----------------------------|-----------------------------|--------------------------------------------------|---------------------------------|----------------|-------------------------------------------------|---------------------------------|
| □ 概览<br>全局<br>网络<br>告警 | 맽                     | 5<br>$\bigcirc$<br>网络个数 | 1/1<br>在线/总设备数             |                             | 0/0<br>活跃/在线用户                                   | $\hbox{D}$                      | 严重<br>中等<br>一般 | $\bullet$<br>$\boldsymbol{0}$<br>$\overline{0}$ | 鳳<br>待接收网络<br>$\overline{0}$    |
| □ 设备<br>AP             | 添加网络                  | 网络名称<br>网络名称            | Q 三列表 &地图<br>告答            | 选择网络类型<br>在线用户              | $\boldsymbol{\mathrm{v}}$<br>AP<br>$\frac{A}{V}$ | AC<br>$\frac{4}{9}$             | 同关             | 交换机 ◆<br>$\frac{A}{V}$                          | 分组管理                            |
| 网关<br>交换机<br>AC        | $\bigcirc$ hz<br>通 44 | < 2 区 回<br>哈恩区自         | $\overline{0}$<br>$\bf{0}$ | $\mathbf{0}$<br>$\mathbb O$ | 0/0<br>0/0                                       | ÷<br>0/0                        | 0/0<br>0/0     | 0/0<br>0/0                                      | 区 无线配置 火 网络拓扑<br>※ 网络拓扑         |
| 日用户<br>用户列表<br>用户体验    | 60 44444<br>a zij     | 哈恩区自<br>< 2 区 亩         | $\mathbf{0}$<br>$\bf{0}$   | $\mathbf 0$<br>$\mathbf{0}$ | 0/0<br>0/0                                       | 0/0<br>$\overline{\phantom{a}}$ | 0/0<br>0/0     | 0/0<br>0/0                                      | ※ 网络拓扑<br><b>[6 无线配置 》 网络拓扑</b> |
| 认证记录                   | 云 锐速                  | ☆ ② 区 画                 | $\mathbf 0$                | $\mathsf{O}$                | 1/1<br>第 1 页/总数 1 下一页 尾页                         | à.                              | 0/0            | 0/0                                             | <b>[6 无线配置 》: 网络拓扑</b><br>5 条记录 |
|                        |                       |                         | 首页                         | 上一页                         |                                                  |                                 |                |                                                 | 帮助<br>「一〇週版                     |

<span id="page-25-2"></span>**Figure 15: RuiJie Cloud – Create New Network**

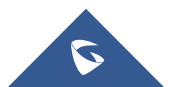

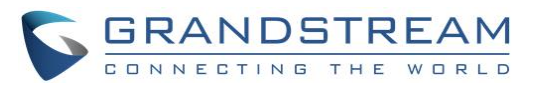

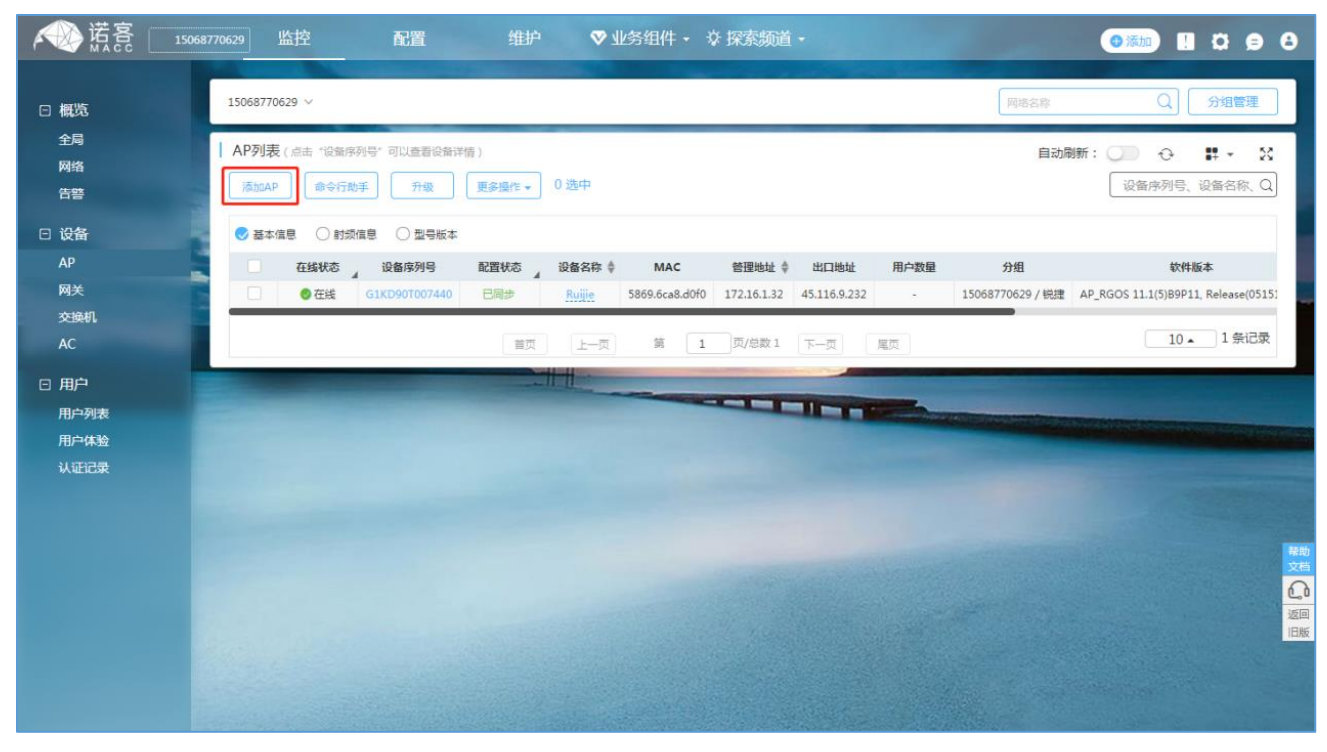

**Figure 16: RuiJie Cloud – Create New AP**

<span id="page-26-0"></span>All AC device information under the current account can be viewed in the monitoring - device -AC to see whether the device is online and whether the configuration status of the device is **synchronized**.

| 诺亮                  | 15068770629 | 监控                      | 配置                             | 维护                 |                                 |               |                                  |                | ●添加                            | $\overline{a}$ o $\overline{b}$ o |
|---------------------|-------------|-------------------------|--------------------------------|--------------------|---------------------------------|---------------|----------------------------------|----------------|--------------------------------|-----------------------------------|
| □ 概览                |             | 15068770629 $\vee$      |                                |                    |                                 |               |                                  | 网络名称           | $\alpha$                       | 分组管理                              |
| 全局<br>网络<br>告警      |             | 命令行助手<br>添加AP           | AP列表 (点击"设备序列号"可以查看设备详情)<br>升级 | 更多操作 •             | 1选中                             |               |                                  | 自动刷新: ○        | $\mathcal{O}$<br>设备序列号、设备名称、Q  | $\frac{5}{2}$<br>$\frac{1}{2}$ +  |
| □ 设备                |             | ◎ 基本信息                  | ○型号版本<br>○射频信息                 |                    |                                 |               |                                  |                |                                |                                   |
| AP<br>网关            |             | ◙<br>在线状态 4<br>☑<br>●在线 | 设备序列号<br>G1KD90T007440         | 配置状态 设备名称 章<br>已同步 | MAC<br>5869.6ca8.d0f0<br>Ruijie | 管理地址 ≑        | 出口地址<br>172.16.1.32 45.116.9.232 | 用户数量<br>$\sim$ | 分组<br>15068770629 / 锐捷 AP RGOS |                                   |
| 交换机<br>AC           |             |                         | 首页                             | 上一页                | 第<br>$\mathbf{1}$               | 页/总数 1<br>下一页 | 尾页                               |                | $10 -$                         | 1条记录                              |
| 日用户<br>用户列表<br>用户体验 |             |                         |                                |                    |                                 |               |                                  |                |                                |                                   |
| 认证记录                |             |                         |                                |                    |                                 |               |                                  |                |                                | 帮助<br>文档<br>$\mathbb{C}^n$<br>返回  |
|                     |             |                         |                                |                    |                                 |               |                                  |                |                                | 旧版                                |

**Figure 17: RuiJie Cloud – AP List**

<span id="page-26-1"></span>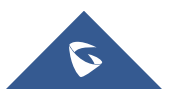

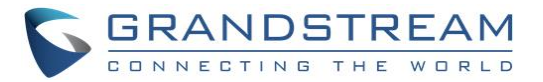

If the wireless configuration needs to be modified, the following steps can be followed: configuration -> wireless configuration.

| 诺亮           | 监控<br>15068770629            | 配置         | 维护       |                              | ♡ 业务组件 - ☆ 探索频道 - |           | ●添加      | $\mathbf{u}$ $\alpha$ $\mathbf{e}$ $\mathbf{e}$ |
|--------------|------------------------------|------------|----------|------------------------------|-------------------|-----------|----------|-------------------------------------------------|
| □ 网络         | → 锐捷 ∨<br>15068770629 $\vee$ |            |          |                              |                   | 网络名称      | $\alpha$ | 分组管理                                            |
| 无线配置         | 锐捷                           |            |          |                              |                   | 从指定分组拷贝配置 | 保存配置     | 更多操作。                                           |
| 漫游配置         |                              |            |          |                              |                   |           |          |                                                 |
| 认证配置         | 无线配置                         |            |          |                              |                   |           |          | $\boldsymbol{\wedge}$                           |
| □ 射频         | SSID <sub>O</sub>            |            |          |                              |                   |           |          |                                                 |
| 布局规划         | <b>WLAN ID</b>               | SSID       | 加密模式     | 是否隐藏                         | 转发类型              | 关联Radio   | 认证类型     | 操作                                              |
| 射频规划         | 1                            | ruijie     | wpa2-psk | 否                            | nat               | 1,2       | 未打开认证    | 区面                                              |
| 负载均衡         | $\overline{2}$               | 333        | wpa2-psk | 否                            | bridge            | 1,2       | 未打开认证    | 区面                                              |
| 浸游网优         | $\overline{\mathbf{3}}$      | Ruijie-sms | wpa-psk  | 否                            | bridge            | 1,2       | 未打开认证    | ⊠面                                              |
| □ 其他<br>配置任务 |                              | 首页         | 上一页      | 第<br>页/总数1<br>$\overline{1}$ | 下一页               | 尾页        | $10 -$   | 3 条记录                                           |
| 蓝牙配置         | 射频 O                         |            |          |                              |                   |           |          |                                                 |
| 自定义Cli集      | Radio间用户数负载均衡                |            |          |                              |                   |           |          | 帮助<br>文档                                        |
| 配置监控         | 负载均衡开关:                      |            |          |                              |                   |           |          | $\mathbb{C}^{\mathfrak{g}}$                     |
|              |                              |            |          |                              |                   |           |          | 返回<br>旧版                                        |
|              | 安全配置                         |            |          |                              |                   |           |          | $\vee$                                          |

**Figure 18: Ruijie Cloud – Wireless Configuration**

<span id="page-27-0"></span>If the roaming function is turned on, users can achieve seamless roaming within the network scope.

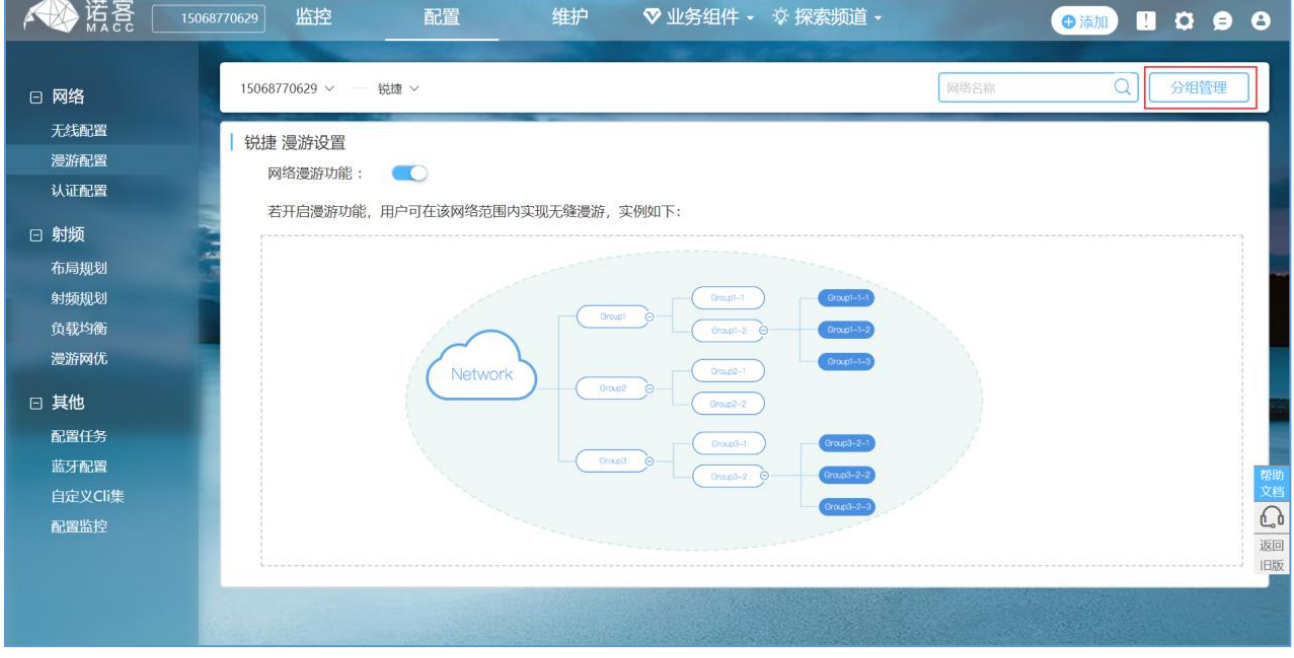

**Figure 19: RuJjie Cloud – Roaming Configuration**

<span id="page-27-1"></span>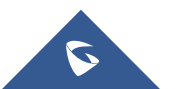

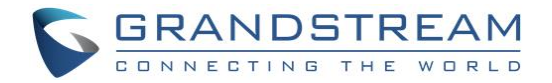

### <span id="page-28-0"></span>**Band Steering**

5G priority: after 5G priority is turned on, AP will guide the wireless terminals supporting 5G to have priority access to 5G frequency band, reducing the pressure of 2.4g frequency band.

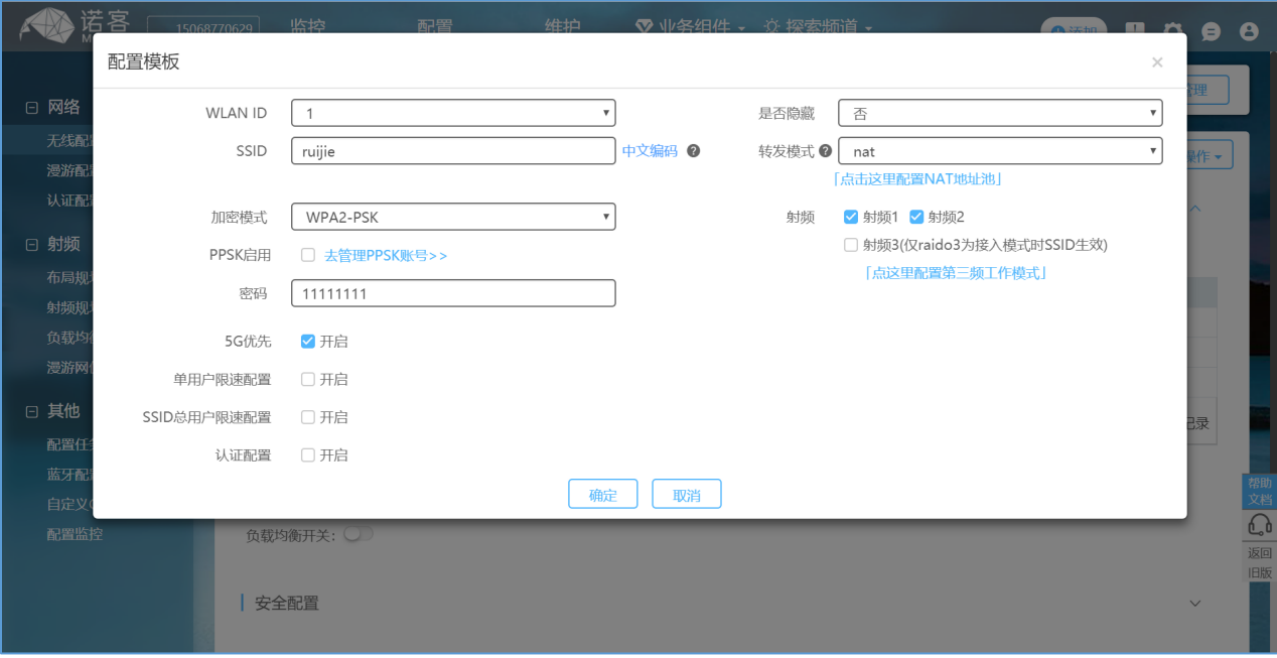

<span id="page-28-1"></span>**Figure 20: RuiJie Cloud – Band Steering**

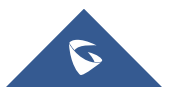

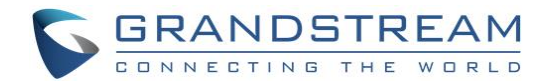

# <span id="page-29-0"></span>**UBIQUITI UNIFI**

### <span id="page-29-1"></span>**Wireless Configuration**

1. To add a new WLAN group, click **+** button.

| U               | <b>UniFi</b><br>5.8.28       |                   |                 |                                                                                                  |                           |                    |                                                 | <b>CURRENT SITE</b><br>Default $\vee$ | <b>USERNAME</b><br>admin $\sqrt{}$ | 3<br>٠   |
|-----------------|------------------------------|-------------------|-----------------|--------------------------------------------------------------------------------------------------|---------------------------|--------------------|-------------------------------------------------|---------------------------------------|------------------------------------|----------|
| $\circledcirc$  | <b>SETTINGS</b>              | Wireless Networks |                 |                                                                                                  | <b>WLAN Group</b> Default |                    | $\mathbb{F}$<br>$\mathscr{O}$<br>$\mathbb{R}^n$ |                                       |                                    | $\Theta$ |
| $\sim$          | Site                         | NAME 1            | <b>SECURITY</b> | <b>GUEST NETWORK</b>                                                                             | <b>VLAN</b>               | <b>ACTIONS</b>     |                                                 |                                       |                                    |          |
| 四               | <b>Wireless Networks</b>     | qsding_portal     | wpapsk          | $\checkmark$                                                                                     |                           | $\mathscr{D}$ EDIT | <b>III</b> DELETE                               |                                       |                                    |          |
| $\odot$         | Networks                     | ubnt-portal       | wpapsk          |                                                                                                  |                           | $\ell$ EDIT        | <b>m</b> DELETE                                 |                                       |                                    |          |
| <b>AR</b>       | Routing & Firewall           | Unifi_mesh        | wpapsk          | $\checkmark$                                                                                     |                           | $\ell$ EDIT        | <b>m</b> DELETE                                 |                                       |                                    |          |
|                 | <b>IPS</b><br><b>BETA</b>    | wp800_unifi       | wpapsk          |                                                                                                  |                           | $\mathscr{O}$ EDIT | <b>O DELETE</b>                                 |                                       |                                    |          |
| $\mathsf{Q}$    | <b>DPI</b>                   |                   |                 | A maximum of 4 wireless networks are allowed per WLAN group when connectivity monitor is enabled |                           |                    |                                                 |                                       |                                    |          |
|                 | <b>Guest Control</b>         |                   |                 |                                                                                                  |                           |                    |                                                 |                                       |                                    |          |
|                 | Profiles                     |                   |                 |                                                                                                  |                           |                    |                                                 |                                       |                                    |          |
|                 |                              |                   |                 |                                                                                                  |                           |                    |                                                 |                                       |                                    |          |
|                 | Services                     |                   |                 |                                                                                                  |                           |                    |                                                 |                                       |                                    |          |
|                 | Admins                       |                   |                 |                                                                                                  |                           |                    |                                                 |                                       |                                    |          |
|                 | <b>User Groups</b>           |                   |                 |                                                                                                  |                           |                    |                                                 |                                       |                                    |          |
|                 | Controller                   |                   |                 |                                                                                                  |                           |                    |                                                 |                                       |                                    |          |
|                 | <b>BETA</b><br>Notifications |                   |                 |                                                                                                  |                           |                    |                                                 |                                       |                                    |          |
|                 | <b>Cloud Access</b>          |                   |                 |                                                                                                  |                           |                    |                                                 |                                       |                                    |          |
| $\odot$         | <b>Elite Device</b>          |                   |                 |                                                                                                  |                           |                    |                                                 |                                       |                                    |          |
| $\boxtimes$     | Maintenance                  |                   |                 |                                                                                                  |                           |                    |                                                 |                                       |                                    |          |
|                 | Auto Backup                  |                   |                 |                                                                                                  |                           |                    |                                                 |                                       |                                    |          |
| $\frac{99+}{2}$ |                              |                   |                 |                                                                                                  |                           |                    |                                                 |                                       |                                    |          |
| Q,              |                              |                   |                 |                                                                                                  |                           |                    |                                                 |                                       |                                    |          |
| $\circ$         |                              |                   |                 |                                                                                                  |                           |                    |                                                 |                                       |                                    |          |
|                 |                              |                   |                 |                                                                                                  |                           |                    |                                                 |                                       |                                    |          |

**Figure 21: UNIFI – Wireless Network Settings**

<span id="page-29-2"></span>2. Add or Edit a WLAN Group.

Name: Enter or edit a descriptive name for the WLAN group. Mobility: To enable seamless roaming (Zero Handoff), select the checkbox.

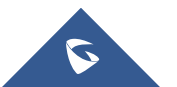

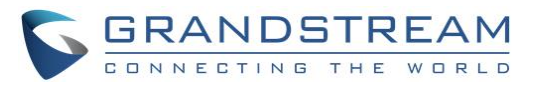

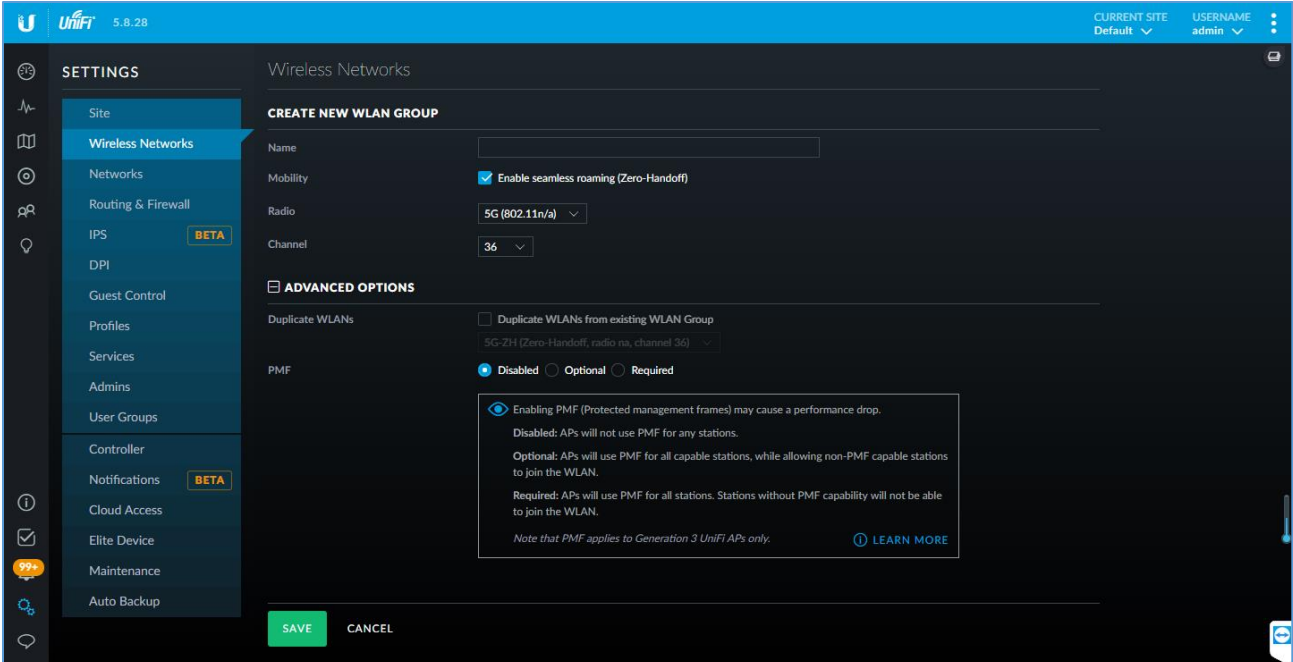

**Figure 22: UNIFI – Create New WLAN Group**

- <span id="page-30-0"></span>3. Create or Edit a Wireless Network.
	- Name/SSID: Enter or edit the wireless network name or SSID.
	- Enabled: Select this option to make the network active.
	- Security: Select the type of security to use on your wireless network.

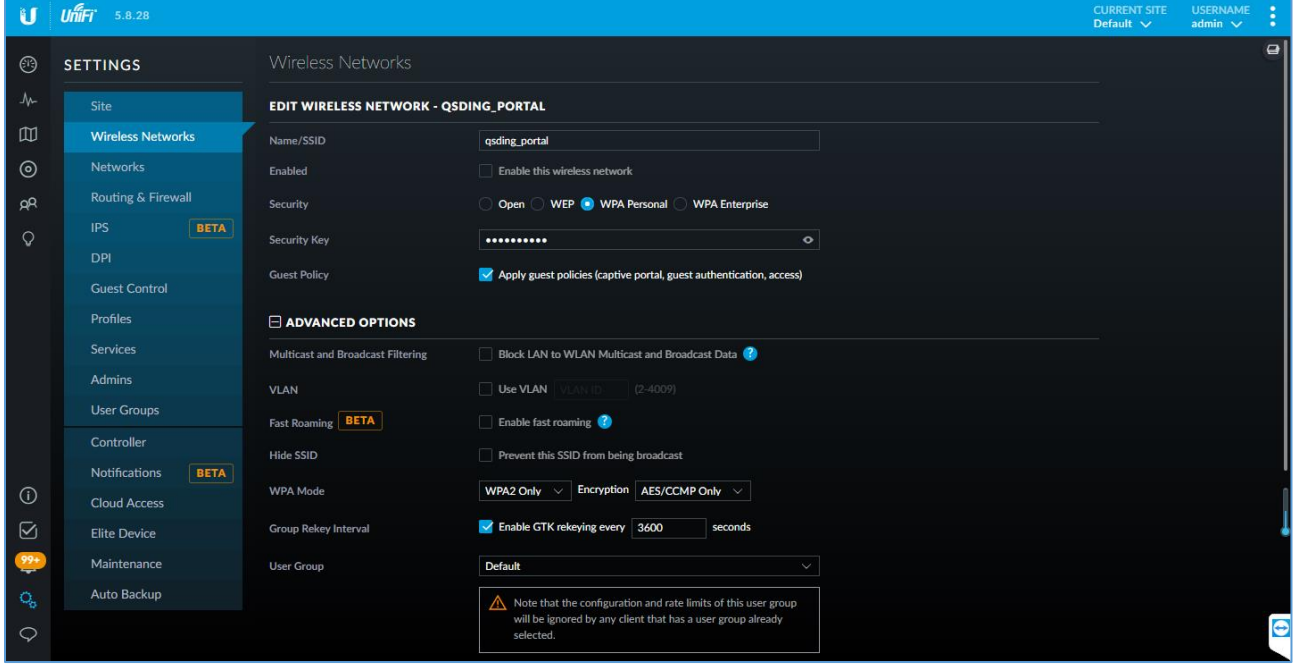

**Figure 23: UNIFI – Edit a Wireless Network**

<span id="page-30-1"></span>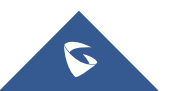

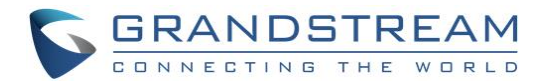

DTIM Mode:

Select this option to use the default DTIM (Delivery Traffic Indication Message) values. Increasing the DTIM values allows devices to conserve power, at as light latency penalty. Deselect it to configure the values below.

- DTIM 2G Period: Enter the number of beacons between the 2.4 GHz DTIM beacons. The default is 1.
- DTIM 5G Period: Enter the number of beacons between the 5 GHz DTIM beacons. The default is 1.
- 2G Data Rate Control: Select this option to determine what bit rates your 2.4 GHz network will allow. Disabling lower bit rates can improve performance for higher density networks but will make some older devices in compatible with your network and limit the range of your wireless network.
- 5G Data Rate Control: Select this option to determine what bit rates your network will allow. Disabling lower bit rates can improve performance for higher density networks but will make some older devices incompatible with your network and limit the range of your wireless network.

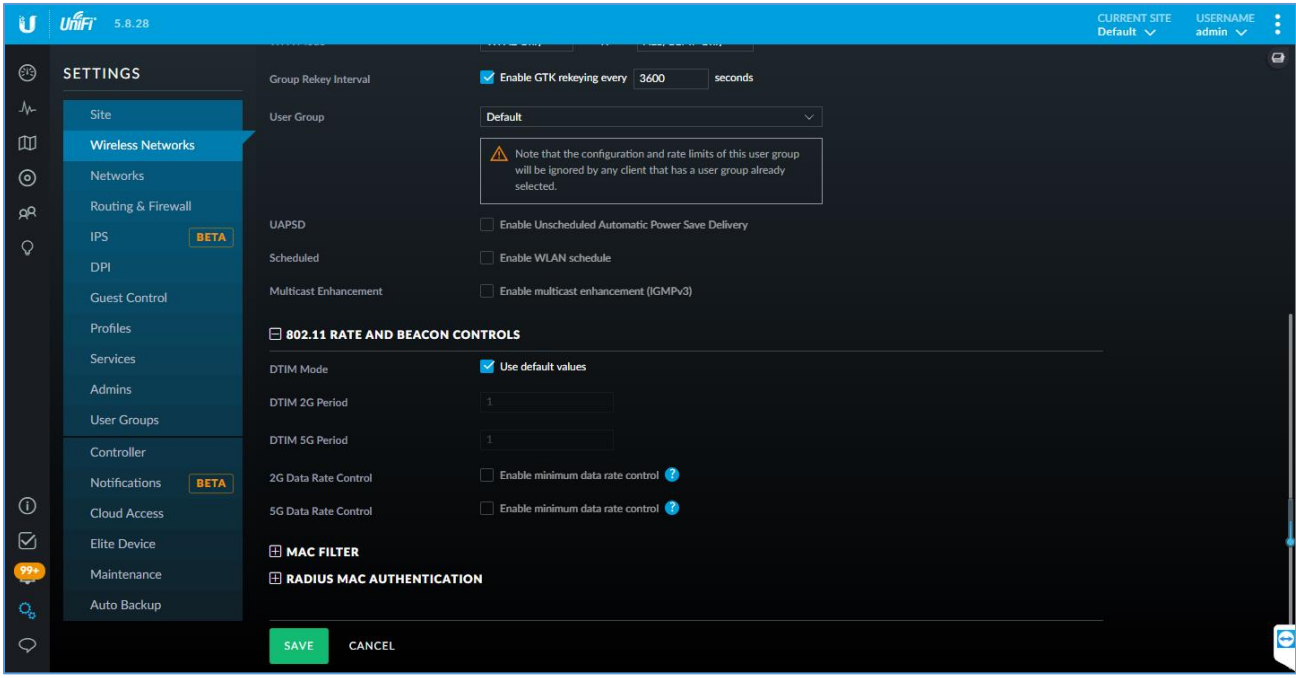

**Figure 24: UNIFI – DTIM**

### <span id="page-31-1"></span><span id="page-31-0"></span>**Band Steering**

The Devices screen displays a list of UniFi devices discovered by the UniFi Controller. You can click any of the column headers to change the list order.

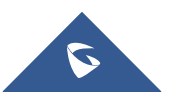

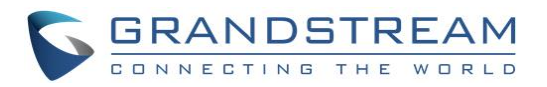

| ū              |         | $\textit{UnifFi}$ 5.8.28 |                                              |                      |                      |                |                     |                |                      |          |                                                        | <b>CURRENT SITE</b><br>Default $\vee$ | <b>USERNAME</b><br>admin $\sqrt{}$ |
|----------------|---------|--------------------------|----------------------------------------------|----------------------|----------------------|----------------|---------------------|----------------|----------------------|----------|--------------------------------------------------------|---------------------------------------|------------------------------------|
| ⊕              |         |                          | ALL (10) GATEWAY/SWITCHES (1) APS (9)        | OVERVIEW PERFORMANCE | CONFIG               |                |                     |                | Search or select tag | $\alpha$ | <b>PROPERTIES</b>                                      |                                       | $\equiv \equiv \gg$                |
|                |         | <b>DEVICE NAME</b>       | <b>IP ADDRESS</b>                            | <b>STATUS</b>        | <b>MODEL</b>         | <b>VERSION</b> | <b>CLIENTS</b>      | <b>DOWN</b>    | UP                   | CHAI     | $\frac{1}{2}$ meshon10b5                               |                                       |                                    |
| ₩              | H       | meshon10b5               | 192.168.1.247                                | <b>CONNECTED</b>     | UniFi AP-AC-Mesh-Pro | 3.9.42.9152    | $\circ$             | 90.8 MB        | 3.68 MB              | $1$ (ng) |                                                        |                                       |                                    |
| ▥              | Ü       | f0:9f:c2:3c:5b:6b        | 192.168.1.230                                | <b>CONNECTED</b>     | UniFi AP-AC-Mesh     | 3.9.42.9152    | $\circ$             | <b>908 KB</b>  | 144 KB               | $11$ (ns | 8 H<br>$\bullet$ f0:9f:c2:d0:10:c3<br><b>CONNECTED</b> |                                       | $\circ \circ \neg \boxtimes$       |
| $\circledcirc$ | Ü       | f0:9f:c2:3c:5c:7f        | 192.168.1.21                                 | <b>CONNECTED</b>     | UniFi AP-AC-Mesh     | 3.9.42.9152    | 0                   | 6.76 MB        | 1.18 MB              | 11 (n)   | 8 11N/B/G                                              | (High, likely a problem)              | 76% Utilized                       |
| ρR             | H       | f0:9f:c2:d0:10:c3        | 192.168.1.70                                 | <b>CONNECTED</b>     | UniFi AP-AC-Mesh-Pro | 3.9.42.9152    | $\circ$             | 0 <sub>B</sub> | 0B                   |          |                                                        |                                       |                                    |
| Q              | $\circ$ | acpro                    | 192.168.1.212                                | <b>DISCONNECTED</b>  | UniFi AP-AC-Pro      | 3.9.27.8537    | $\circlearrowright$ |                |                      |          | 42 (36,+1) 11N/A/AC                                    | (Acceptable)                          | 20% Utilized                       |
|                | $\circ$ | 44:d9:e7:f6:a0:ae        | 192.168.1.185                                | <b>DISCONNECTED</b>  | UniFi AP-AC-Pro      | 3.9.27.8537    | $\circ$             |                |                      |          | RX FRAMES TX FRAMES TINTERFERENCE FREE                 |                                       |                                    |
|                | $\circ$ | 78:8a:20:ff:ba:08        | 192.168.1.104                                | <b>DISCONNECTED</b>  | UniFi AP-SHD         | 3.9.42.9152    | $\circ$             |                |                      |          | Details Clients Config Tools Stats                     |                                       |                                    |
|                | $\circ$ | f0:9f:c2:65:ea:c7        | 192.168.1.66                                 | <b>DISCONNECTED</b>  | UniFi AP-HD          | 3.9.27.8537    | $\circ$             |                |                      |          | E GENERAL                                              |                                       |                                    |
|                | $\circ$ | fc:ec:da:48:e4:09        | 192.168.1.190                                | <b>DISCONNECTED</b>  | UniFi AP-nanoHD      | 3.9.27.8537    | $\circ$             |                |                      |          |                                                        |                                       |                                    |
|                |         |                          | Showing 1-9 of 9 records. Items per page: 50 | $\checkmark$         |                      |                |                     |                |                      |          | $\sqrt{ } RADIOS$                                      |                                       |                                    |
|                |         |                          |                                              |                      |                      |                |                     |                |                      |          | $\boxplus$ WLANS                                       |                                       |                                    |
|                |         |                          |                                              |                      |                      |                |                     |                |                      |          | $E$ SERVICES                                           |                                       |                                    |
|                |         |                          |                                              |                      |                      |                |                     |                |                      |          | $\boxplus$ NETWORK                                     |                                       |                                    |
|                |         |                          |                                              |                      |                      |                |                     |                |                      |          | <b>BAND STEERING</b>                                   |                                       |                                    |
| $\odot$        |         |                          |                                              |                      |                      |                |                     |                |                      |          | Balanced O Off<br>Prefer 5G                            |                                       |                                    |
| $\boxtimes$    |         |                          |                                              |                      |                      |                |                     |                |                      |          | <b>QUEUE CHANGES</b>                                   | CANCEL                                |                                    |
| $^{99+}$       |         |                          |                                              |                      |                      |                |                     |                |                      |          | <b>E AIRTIME FAIRNESS</b>                              |                                       |                                    |
| Q,             |         |                          |                                              |                      |                      |                |                     |                |                      |          | <b>E WIRELESS UPLINKS</b>                              |                                       |                                    |
| $\circ$        |         |                          |                                              |                      |                      |                |                     |                |                      |          | <b>E MANAGE DEVICE</b>                                 |                                       |                                    |

<span id="page-32-0"></span>**Figure 25: UNIFI – Band Steering**

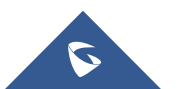

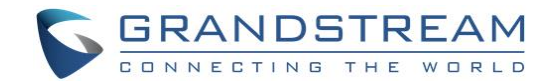

### <span id="page-33-0"></span>**MIST**

### <span id="page-33-1"></span>**Wireless Configuration**

1. Claim the AP.

Click on **Access Points** on the left-hand navigation bar. If you have a claim code for the AP, enter it by clicking **the Claim APs** button in the top right of the Access Points screen. Then, fill in the code and click the **Claim** button to add the AP. After that, click to select the new AP in the list and enter a name in the **Name** field.

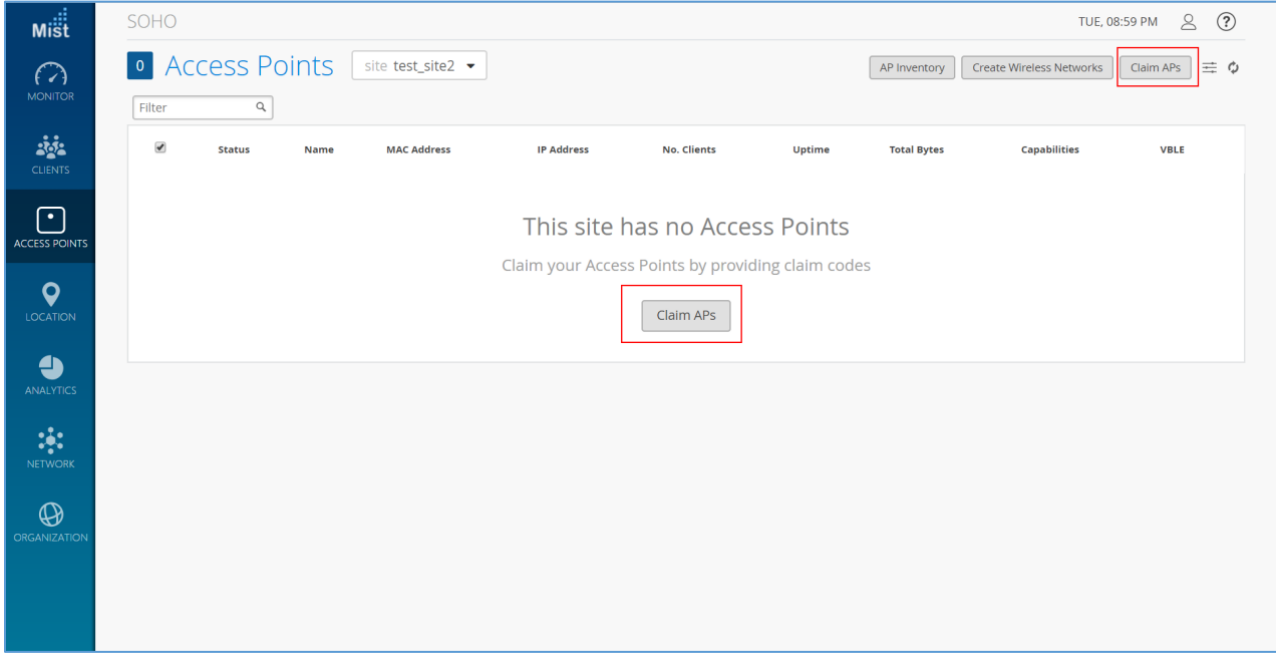

**Figure 26: Mist – Claim APs**

<span id="page-33-2"></span>2. Setting up a WLAN

Click on **Networks** on the left-hand navigation bar, then select **WLANs**. Select appropriate options for WLAN Status.

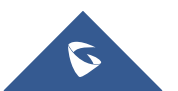

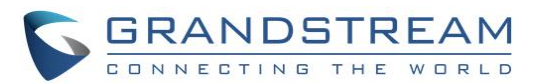

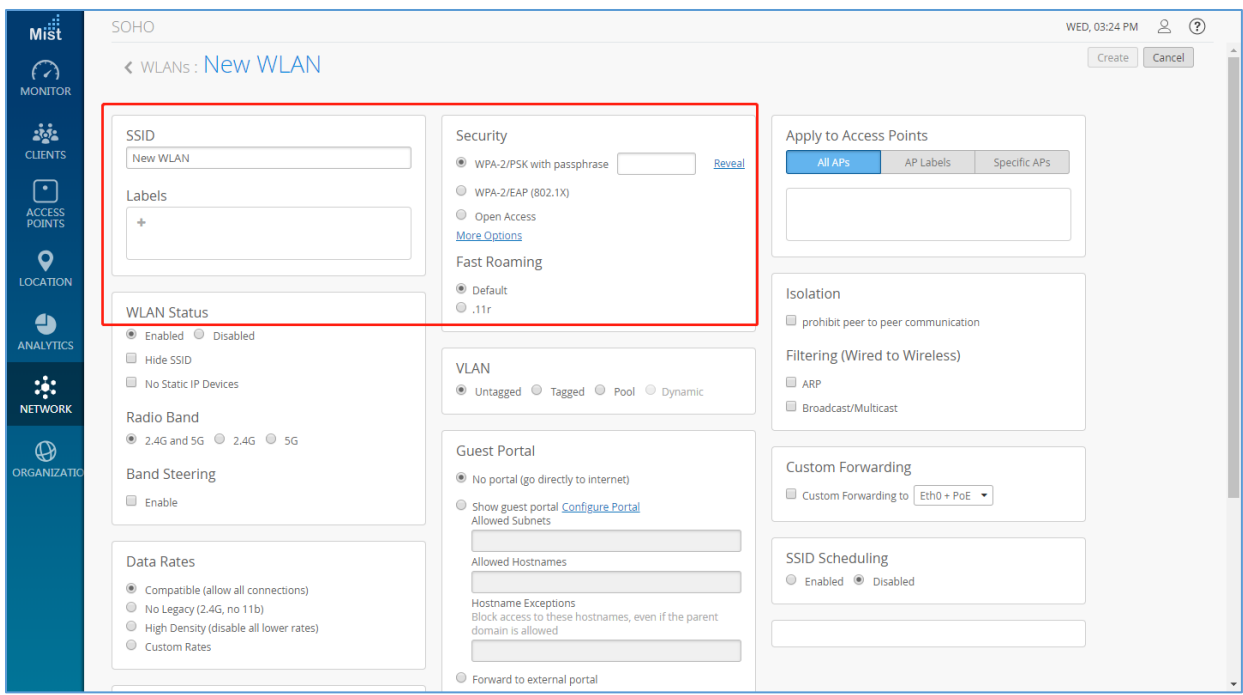

**Figure 27: Mist – New WLAN**

<span id="page-34-0"></span>3. Filtering

By default Mist supports Proxy ARP.

- **ARP Filter:** When ARP filter is enabled, we block all ARP broadcast requests from going to the specified wireless Interface. When ARP filter Is disabled, Proxy ARP will try to resolve the Ethernet address of requests, and if not known, will flood the original request to any Interface not being ARP filtered.
- **Broadcast / Multicast Filter:** When Enabled, this filter will BLOCK ALL Broadcast and Multicast packets on a specified Interface, except:
	- a) ARP's (as handled above)
	- b) DHCP broadcast transactions.
	- c) IPv6 Neighbor discovery frames. (ICMPv6).

All other broadcasts will we blocked, including IPv6 Broadcasts/Multicasts, and ALL MDNS frames. (IPv4 & IPv6)

 **Allow MDNS Checkbox:** This option ONLY has any effect when #2 (the Broadcast / Multicast filter is ENABLED). When selected, this option will ALLOW mDNS packets to transmitted through the specified interface. This includes IPv4 and IPv6 mDNS. If Not selected, then the Broadcast/Multicast filter will treat mDNS frames just like any other broadcast/multicast frame, and block them.

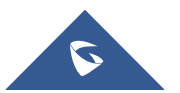

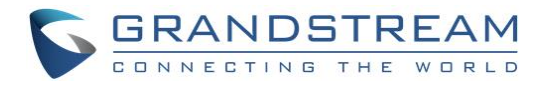

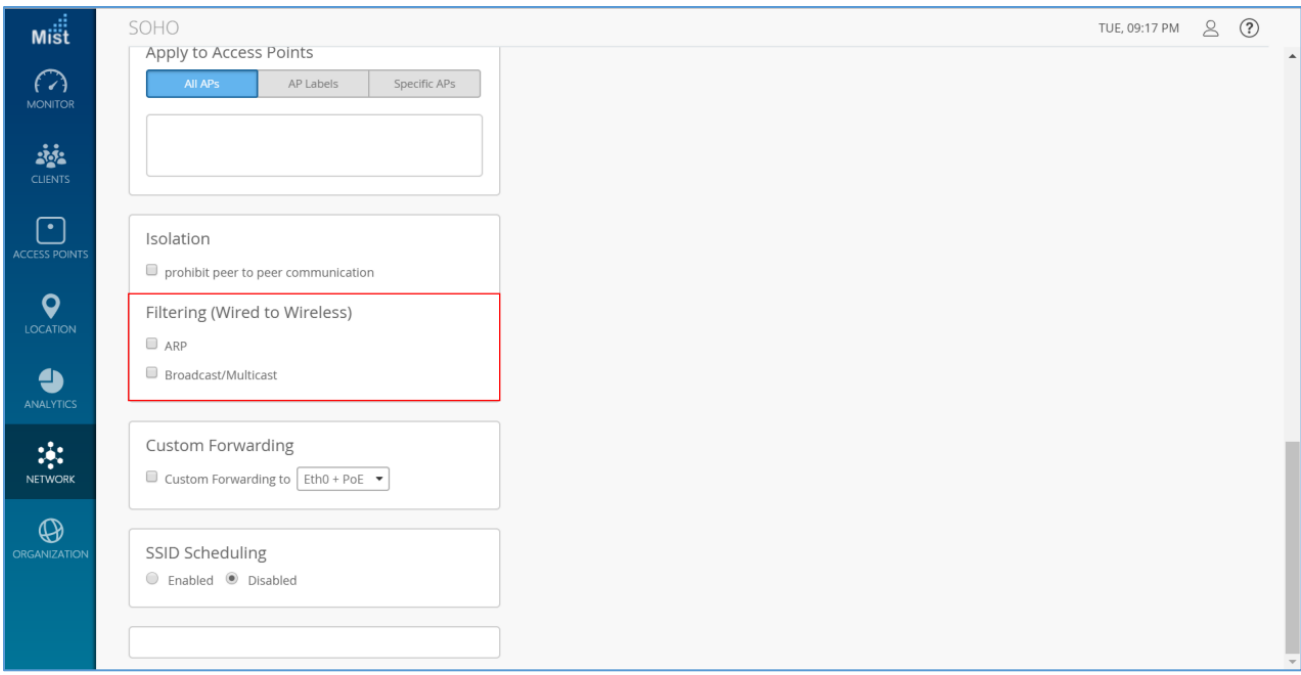

**Figure 28: Mist – Filtering**

### <span id="page-35-1"></span><span id="page-35-0"></span>**Band Steering**

Enable Band steering under Network -> WLANs. Make sure both 2.4GHz and 5GHz radios are enabled on your WLAN to be able to use Band Steering mode.

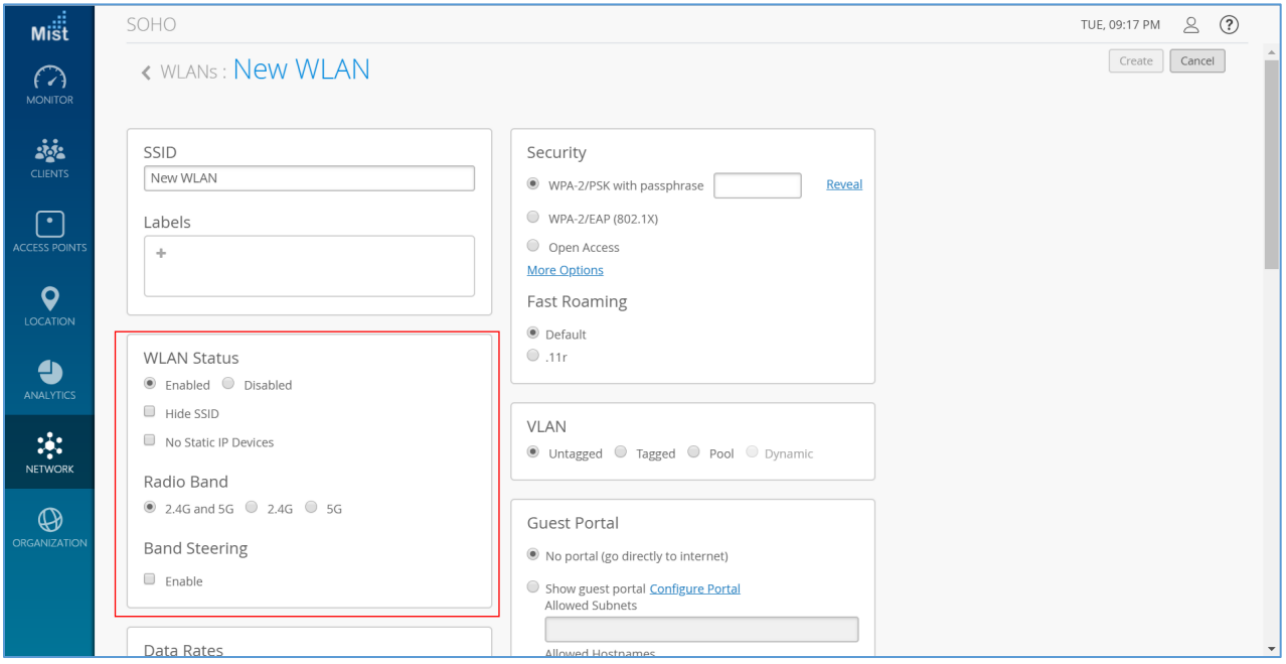

**Figure 29: Mist – Band Steering**

<span id="page-35-2"></span>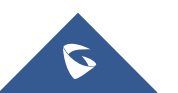

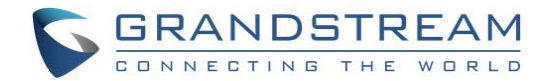

## <span id="page-36-0"></span>**HUAWEI CLOUD**

### <span id="page-36-1"></span>**Wireless Configuration**

1. Configuring an SSID

Choose **AP>Configure>SSID**. Click **Create** to access the SSID configuration page.

| Agile<br>Controller          |                                          |                                                                          | $\alpha$               | <b>昆</b> To Do<br>$\circ$ |               | English = 547895483@qq.com = |       |
|------------------------------|------------------------------------------|--------------------------------------------------------------------------|------------------------|---------------------------|---------------|------------------------------|-------|
| $\mathbb{R}$                 | AP > Configure > SSID                    |                                                                          |                        |                           |               |                              |       |
| HZ<br>$\Rightarrow$<br>Site: | $\overline{u}$ Delete<br><b>⊙</b> Create |                                                                          |                        |                           |               |                              |       |
| A.<br>Tenant                 | Label<br>Name                            | Status                                                                   | <b>Effective Radio</b> | Authentication            | Encryption Mo | WEP Default K                | Netwo |
| $\cdot$ - 团 Site             |                                          |                                                                          |                        | No records found.         |               |                              |       |
| $\frac{(\omega)}{4}$ AP      |                                          |                                                                          |                        |                           |               |                              |       |
| Recommend for you<br>෪       |                                          |                                                                          |                        |                           |               |                              |       |
|                              |                                          |                                                                          |                        |                           |               |                              |       |
|                              |                                          |                                                                          |                        |                           |               |                              |       |
|                              |                                          |                                                                          |                        |                           |               |                              |       |
|                              | $\triangleleft$                          |                                                                          |                        |                           |               |                              | $\,$  |
|                              |                                          | Copyright @ 2015-2018 Huawei Technologies Co., Ltd. All rights reserved. |                        |                           |               |                              |       |

**Figure 30: Huawei Cloud – Create SSID**

#### **Table 5: Huawei Cloud SSID Configuration Parameters**

<span id="page-36-2"></span>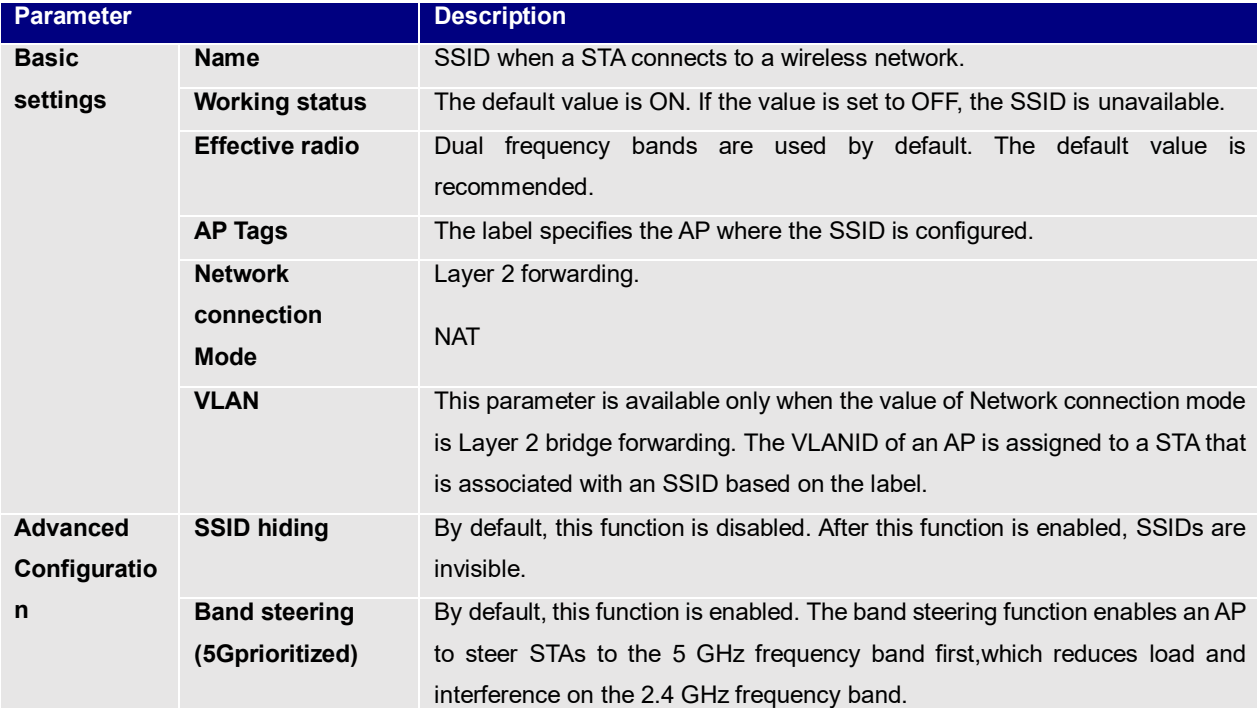

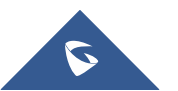

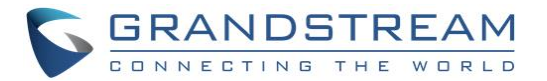

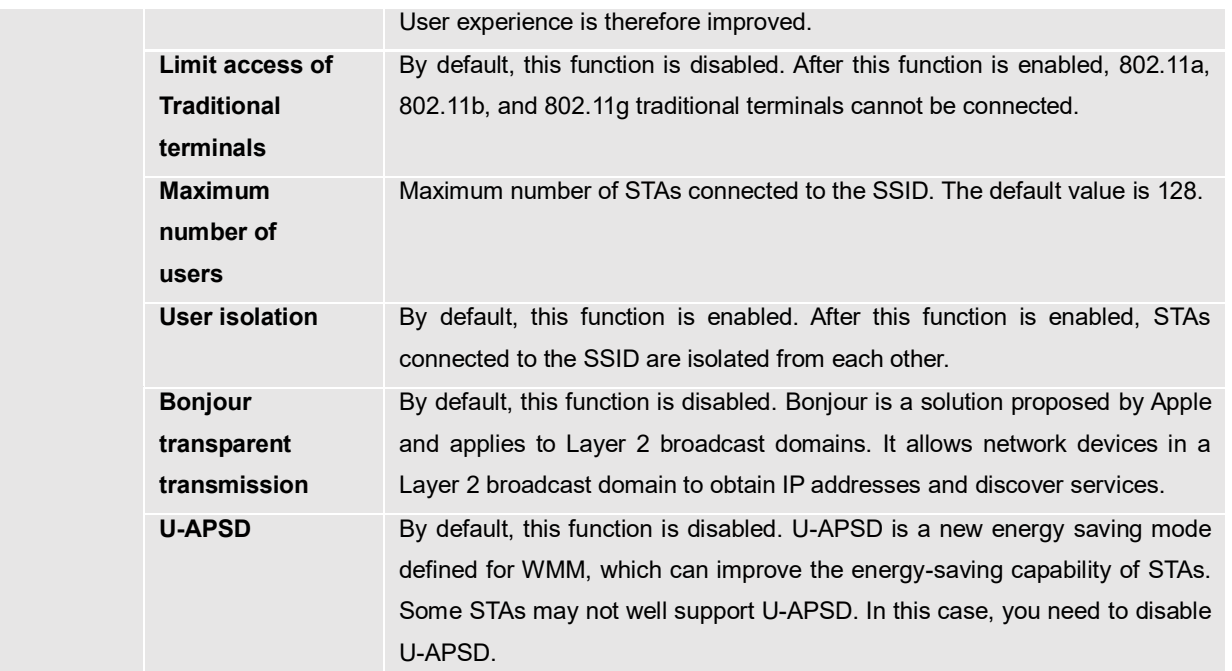

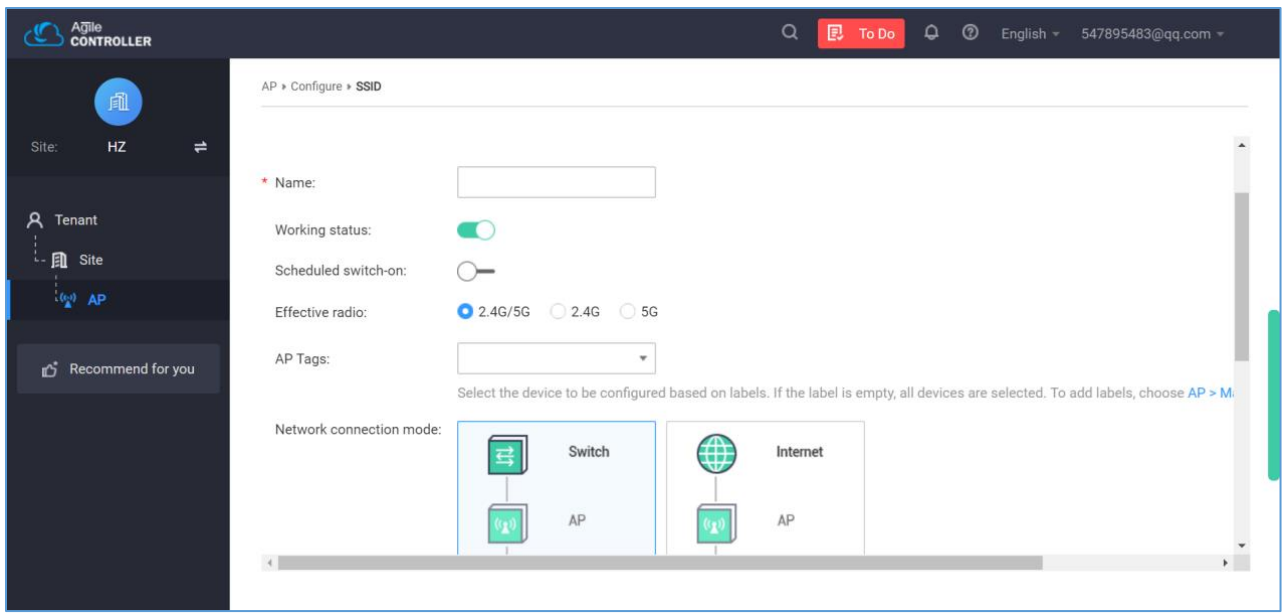

**Figure 31: Huawei Cloud – SSID Configuration**

- <span id="page-37-0"></span>2. Configuring Radio Parameters
	- Choose **AP > Configure > Radio** and configure basic radio parameters on the Basic Settings area.
	- (Optional) Expand **Advanced Settings** and adjust radio calibration parameters as needed.
	- (Optional) On the **Channel Planning** area, find the target AP, click Edit for 2.4 GHz/5 GHz radio, and manually configure radio parameters.

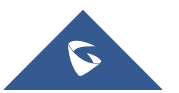

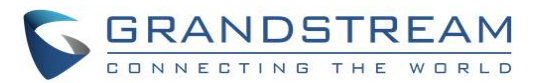

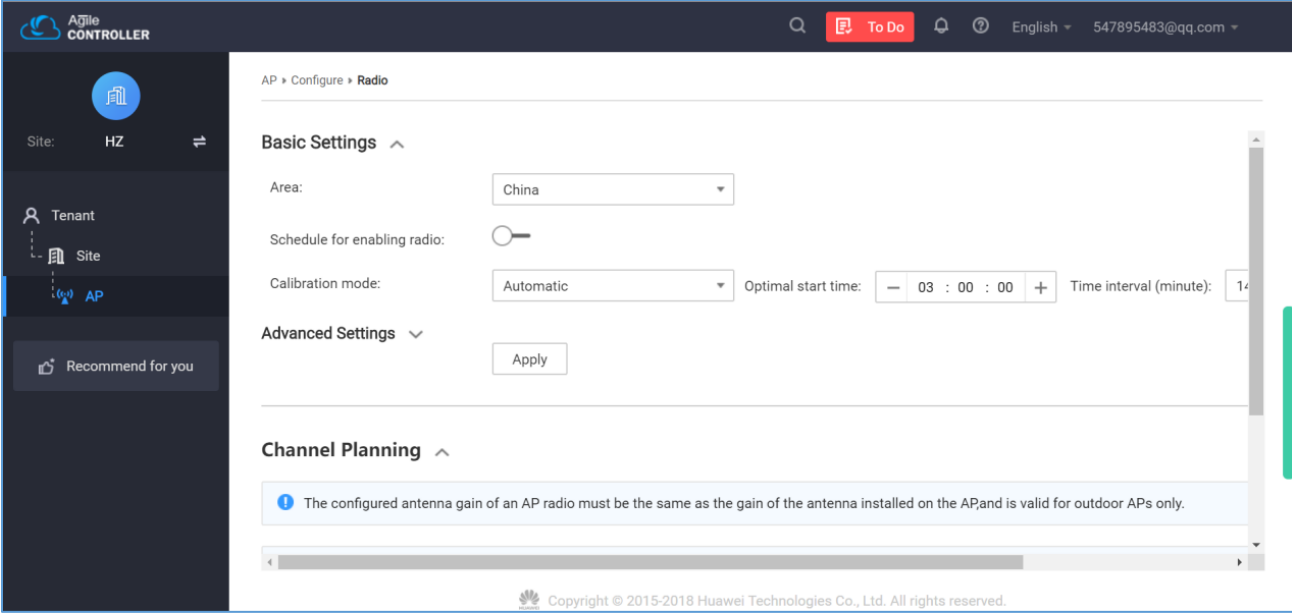

<span id="page-38-0"></span>**Figure 32: Huawei Cloud – Radio Parameters**

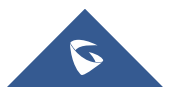

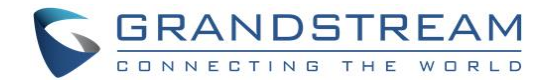

## <span id="page-39-0"></span>**EZMASTER**

#### <span id="page-39-1"></span>**Wireless Configuration**

1. Adding devices to ezMaster Device Inventory.

Enter the MAC Address, Check Code and Description of the device you want to register.

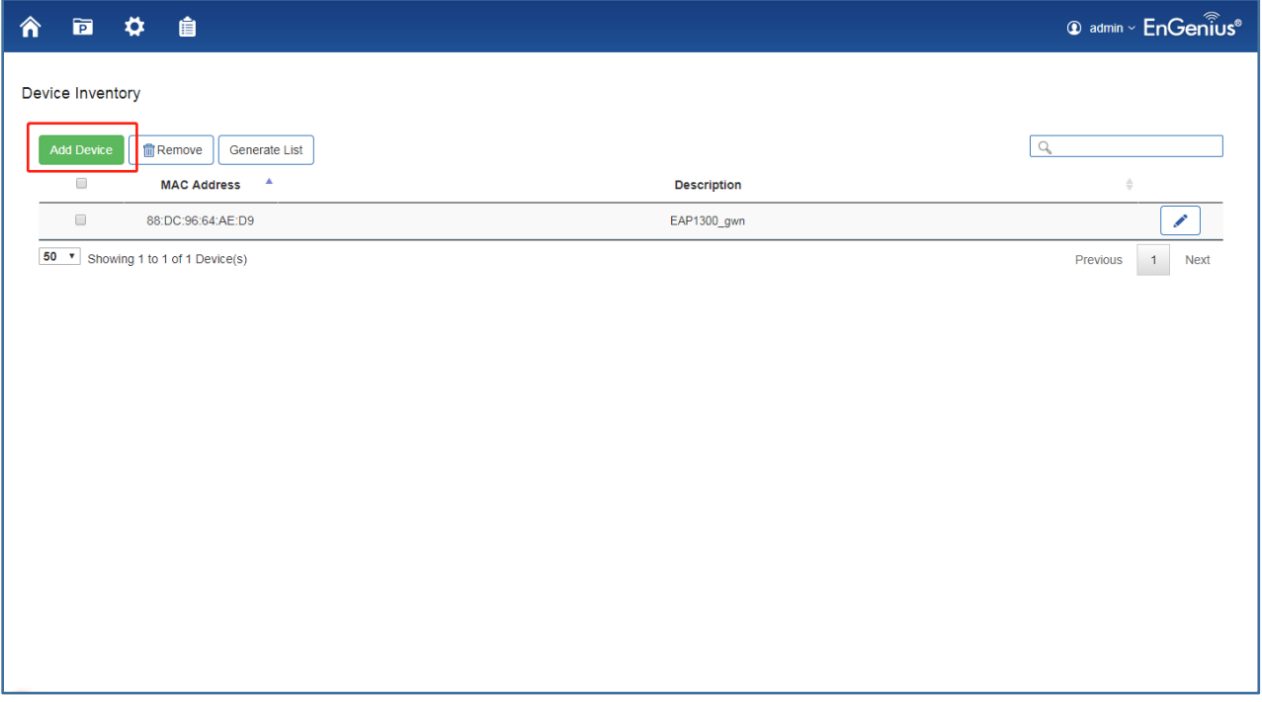

**Figure 33: ezMaster – Add Device**

<span id="page-39-2"></span>2. Managing devices using ezMaster.

In order to start managing and monitoring Neutron devices, these devices must first be added to a project. Make sure that your Neutron device is connected to a network with a DHCP server and can access the Internet. Click on the **Project** icon to create a new project.

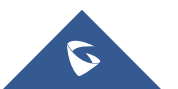

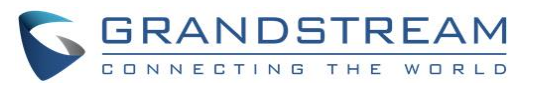

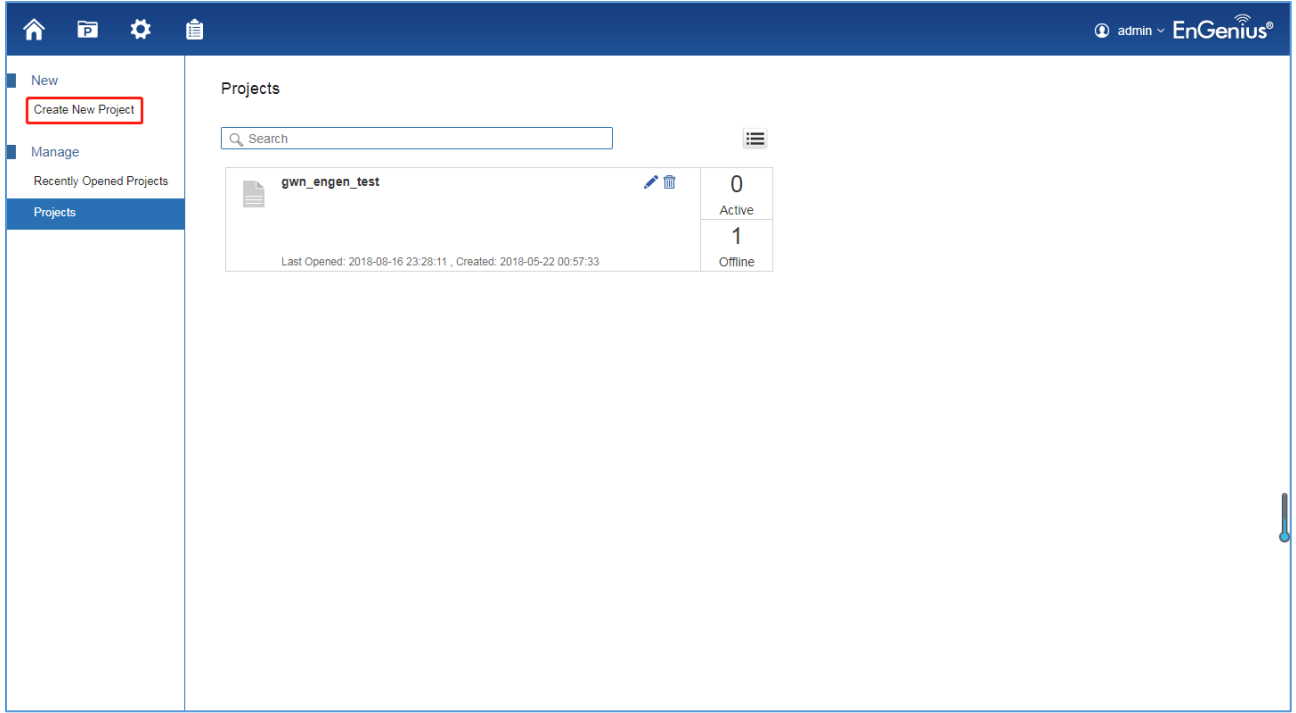

**Figure 34: ezMaster – Create New Project**

#### <span id="page-40-0"></span>3. Device Configuration

Once the AP is online (green), to configure your AP, click on the **Device Name** link of your AP to bring up the configuration menu.

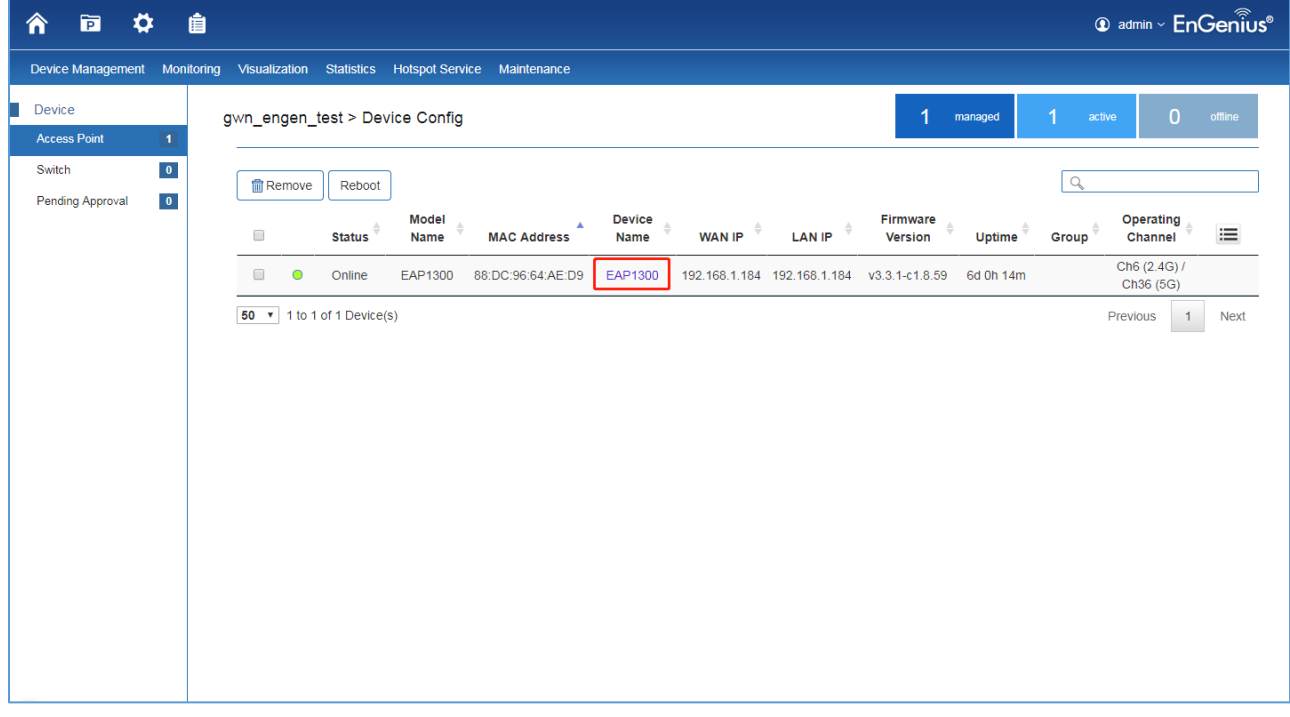

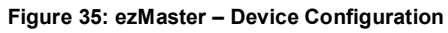

<span id="page-40-1"></span>![](_page_40_Picture_7.jpeg)

![](_page_41_Picture_0.jpeg)

#### 4. Set Wireless Radio Settings.

![](_page_41_Picture_55.jpeg)

**Figure 36: ezMaster – Wireless Radio Settings**

#### <span id="page-41-1"></span><span id="page-41-0"></span>**Band Steering**

When "Band steering" is enabled, when the wireless client first associates with the AP, the AP will detects whether or not the wireless client is dual-band capable, and if it is, it will force the client to connect to the less congested 5GHz network to relieve congestion and overcrowding on the mainstream 2.4GHz frequency. It does this by actively blocking the client's attempts to associate with the 2.4GHz network.

**Note:** For Band Steering to take effect, both 2.4GHz and 5GHz SSIDs must have the same SSID and security settings. Wireless clients must be in both 2.4GHz and 5GHz wireless coverage zone when authenticating with the AP for the Band Steering algorithm to take effect.

![](_page_41_Picture_7.jpeg)

![](_page_42_Picture_0.jpeg)

![](_page_42_Picture_21.jpeg)

<span id="page-42-0"></span>**Figure 37: ezMaster – Band Steering**

![](_page_42_Picture_3.jpeg)

![](_page_43_Picture_0.jpeg)

# <span id="page-43-0"></span>**CLOUDTRAX**

### <span id="page-43-1"></span>**Wireless Configuration**

1. Create a new network. Fill in below information.

![](_page_43_Picture_84.jpeg)

**Figure 38: CloudTrax – Create New Network**

- <span id="page-43-2"></span> **Network name:** This is the name you want to give this specific network. You will use this name to make changes to the network, display reports, etc.
- **Network Group:** This determines which user accounts will administrate this network.
- **Location:** Enter a street address for the first access point. To add access points, you will be shown a map that you click on to place access points. By entering an address here, you will be centered on the correct location for your network.
- **Application Reporting:** This will set whether the Application Reporting function is enabled by default on this network, which will provide more in depth reporting on the sort of traffic on your network.
- **Network Type:** This gives us an idea how you are using CloudTrax so we can find more ways to improve.

![](_page_43_Picture_11.jpeg)

![](_page_44_Picture_0.jpeg)

- **Clone Network?:** If you wish to carry over your network settings from an already existing CloudTrax network under your same account, you can choose to clone that networks' settings here.
- 2. Add access points to your network

Navigate to the Manage->Access Points screen. There are three options to add access points to your network: click the "Add New" button to add access points one at a time by clicking on a map, or use the down arrow to the right of that to add access points in bulk.

![](_page_44_Picture_77.jpeg)

#### **Figure 39: CloudTrax – Add Access Point**

#### <span id="page-44-0"></span>3. Configure your network

Each CloudTrax device can broadcast four unique SSIDs that users can connect to. Each of these SSIDs are controlled independently in CloudTrax. Typically users have a mix of public SSIDs - with splash pages, bandwidth throttling, DNS filtering and client isolation - and private SSIDs, with WPA Enterprise authentication and access to LAN resources and other clients. When we created your network, we set the first SSID to be public and the second SSID to be private, but you can adjust these any way you wish.

![](_page_44_Picture_8.jpeg)

![](_page_45_Picture_0.jpeg)

![](_page_45_Picture_20.jpeg)

<span id="page-45-0"></span>**Figure 40: CloudTrax – Edit SSID**

![](_page_45_Picture_3.jpeg)

![](_page_46_Picture_0.jpeg)

# <span id="page-46-0"></span>**TP-LINK**

### <span id="page-46-1"></span>**Wireless Configuration**

#### 1. Add Wireless Networks

Select a band frequency and click **+** to add a WLAN group.

| tp-link                                    | <b>Sites: Default</b> |                             | APs:                     | $\overline{2}$<br>$\Omega$<br><b>Disconnected</b><br>Connected | $\circ$<br>Pending | $\circ$<br>0<br><b>Stations:</b><br><b>Users</b><br><b>Guests</b>  |                                        |                                          |          | Г→                  |
|--------------------------------------------|-----------------------|-----------------------------|--------------------------|----------------------------------------------------------------|--------------------|--------------------------------------------------------------------|----------------------------------------|------------------------------------------|----------|---------------------|
| Map                                        | <b>Statistics</b>     | <b>Access Points</b>        | <b>Clients</b>           | Insight                                                        |                    | Log <sup>•</sup>                                                   |                                        |                                          |          |                     |
| All                                        |                       |                             |                          |                                                                |                    |                                                                    |                                        | All   Connected   Disconnected   Pending |          |                     |
| Name, MAC Address, IP                      | $\alpha$<br>Overview  | Config Performance          |                          |                                                                |                    |                                                                    |                                        |                                          |          | <b>O</b> Forget All |
| $#$ AP Name                                | # MAC Address         | # IP Address                | $\Leftrightarrow$ Status | # Model                                                        | ♦ Hardware Version | ♦ Firmware Version                                                 | ♦ Client Number                        | # Download                               | # Upload | Action              |
| AC-84-C6-3D-E2-44                          | AC-84-C6-3D-E2-44     | 172.16.0.201                | Disconnected             | <b>EAP225</b>                                                  | 3.0                | 2.0.1 Build 20180105 Rel. 63471                                    | $\mathbf{0}$                           | 3.16 G                                   | 4.30 M   | イ目口                 |
| AC-84-C6-17-BA-A6                          | AC-84-C6-17-BA-A6     | 172.16.1.13                 | Disconnected             | <b>EAP245</b>                                                  | 1.0                | 1.2.0 Build 20170828 Rel. 67350                                    | $\mathbf{0}$                           | 2.93 G                                   | 116.05 K | イ目口                 |
| Page Size   10<br>$\overline{\phantom{a}}$ |                       |                             |                          |                                                                |                    |                                                                    | $<<\quad <\  \, 1\  \, >\  \, >>\quad$ | A total of 1 page(s) Page to             |          | GO                  |
|                                            |                       |                             |                          |                                                                |                    |                                                                    |                                        |                                          |          |                     |
|                                            |                       |                             |                          |                                                                |                    |                                                                    |                                        |                                          |          |                     |
|                                            |                       |                             |                          |                                                                |                    |                                                                    |                                        |                                          |          |                     |
|                                            |                       | <b>Wireless Settings</b>    |                          | <b>Wireless Control</b>                                        | System             | Admin                                                              |                                        | $\lceil \small{\vee} \rceil$             |          |                     |
|                                            |                       |                             |                          |                                                                |                    | Basic Wireless Setting   Advanced Wireless Setting   Band Steering |                                        |                                          |          |                     |
|                                            | 2.4GHz                | 5GHz                        |                          |                                                                |                    | <b>WLAN Group   Default</b>                                        |                                        | - 0                                      |          |                     |
|                                            |                       |                             |                          |                                                                |                    |                                                                    |                                        | <b>O</b> Add                             |          |                     |
|                                            | ID                    | $\Leftrightarrow$ SSID Name | $\div$ Security          | <b>SSID Isolation</b>                                          | Portal             | <b>Access Control Rule</b>                                         | <b>Rate Limit</b>                      | <b>Action</b>                            |          |                     |
|                                            | $\mathbf{1}$          | tplink_test                 | <b>WPA-PSK</b>           | disable                                                        | enable             | None                                                               | disable                                | 凹面                                       |          |                     |
|                                            |                       |                             |                          |                                                                |                    | $\iff \iff \mathbf{1} \Rightarrow \Rightarrow$                     | A total of 1 page(s) Page to           | GO                                       |          |                     |
|                                            |                       |                             |                          |                                                                |                    |                                                                    |                                        |                                          |          |                     |

**Figure 41: TP-Link – Add Wireless Network**

<span id="page-46-2"></span>2. Add an SSID to the specific WLAN group, Configure the parameters in the following window.

![](_page_46_Picture_8.jpeg)

![](_page_47_Picture_0.jpeg)

![](_page_47_Picture_41.jpeg)

**Figure 42: TP-Link – Add SSID**

#### <span id="page-47-0"></span>3. Configure Advanced Wireless Parameters

The advanced wireless parameters consist of Beacon Interval, DTIM Period, RTS Threshold, Fragmentation Threshold and Airtime Fairness. Go to Wireless Settings->Advanced Setting.

| Map                                                           | <b>Statistics</b> | <b>Access Points</b>     |                          | <b>Clients</b> | Insight                           | Log <sup>6</sup>                                                   |                                  |                                          |                 |               |
|---------------------------------------------------------------|-------------------|--------------------------|--------------------------|----------------|-----------------------------------|--------------------------------------------------------------------|----------------------------------|------------------------------------------|-----------------|---------------|
| All                                                           |                   |                          |                          |                |                                   |                                                                    |                                  | All   Connected   Disconnected   Pending |                 |               |
| Name, MAC Address, IP                                         | Q<br>Overview     | Config Performance       |                          |                |                                   |                                                                    |                                  |                                          |                 | Forget All    |
| $~\div$ AP Name                                               | ♦ MAC Address     | ♦ IP Address             | $\Leftrightarrow$ Status | # Model        | ♦ Hardware Version                | # Firmware Version                                                 | ♦ Client Number                  | $\div$ Download                          | <b>≑ Upload</b> | <b>Action</b> |
| AC-84-C6-3D-E2-44                                             | AC-84-C6-3D-E2-44 | 172.16.0.201             | Disconnected             | <b>EAP225</b>  | 3.0                               | 2.0.1 Build 20180105 Rel. 63471                                    | $\bf{0}$                         | 3.16 G                                   | 4.30 M          | イほ口           |
|                                                               |                   |                          |                          |                |                                   |                                                                    |                                  |                                          |                 |               |
|                                                               | AC-84-C6-17-BA-A6 | 172.16.1.13              | Disconnected             | <b>EAP245</b>  | 1.0                               | 1.2.0 Build 20170828 Rel. 67350                                    | $\bf{0}$                         | 2.93 G                                   | 116.05 K        |               |
| AC-84-C6-17-BA-A6<br>Page Size 10<br>$\overline{\phantom{a}}$ |                   | <b>Wireless Settings</b> |                          |                | <b>Wireless Control</b><br>System | Admin                                                              | $<<\quad <\  \, 1\ \, >\quad >>$ | A total of 1 page(s) Page to<br>$ \vee $ |                 |               |
|                                                               |                   |                          |                          |                |                                   | Basic Wireless Setting   Advanced Wireless Setting   Band Steering |                                  |                                          |                 |               |
|                                                               |                   | 5GHz<br>2.4GHz           |                          |                |                                   |                                                                    |                                  |                                          |                 |               |
|                                                               |                   | Beacon Interval:         | 100                      |                |                                   | $ms(40-100)$                                                       |                                  |                                          |                 | イ目口<br>GO     |
|                                                               |                   | <b>DTIM Period:</b>      | 1                        |                |                                   | $(1-255)$                                                          |                                  |                                          |                 |               |
|                                                               |                   | <b>RTS Threshold:</b>    | 2347                     |                |                                   | $(1-2347)$                                                         |                                  |                                          |                 |               |
|                                                               |                   | Fragmentation Threshold: | 2346                     |                |                                   | (256-2346, works only in 11b/g mode)                               |                                  |                                          |                 |               |

**Figure 43: TP-Link – Configure Advanced Wireless Parameters**

<span id="page-47-1"></span>![](_page_47_Picture_7.jpeg)

![](_page_48_Picture_0.jpeg)

### <span id="page-48-0"></span>**Band Steering**

A client device that is capable of communicating on both the 2.4GHz and 5GHz frequency bands will typically connect to the 2.4 GHz band. However, if too many client devices are connected to an EAP on the 2.4 GHz band, the efficiency of communication will be diminished. Band Steering can steer clients capable of communication on both bands to the 5GHz frequency band which supports higher transmission rates and more client devices, and thus to greatly improve the network quality. Go to Wireless Settings > Band Steering.

| tp-link                      | <b>Sites: Default</b> |                              | APs:                | $\Omega$<br>Connected Disconnected | $\overline{2}$<br>$\circ$<br>Pending | $\Omega$<br>$\mathbf{0}$<br><b>Stations:</b><br><b>Guests</b><br><b>Users</b>                                                                                 |                      |                                          | Ő             | [→            |
|------------------------------|-----------------------|------------------------------|---------------------|------------------------------------|--------------------------------------|----------------------------------------------------------------------------------------------------|----------------------|------------------------------------------|---------------|---------------|
| Map                          | <b>Statistics</b>     | <b>Access Points</b>         |                     | <b>Clients</b>                     | Insight                              | Log <sup>2</sup>                                                                                                    |                      |                                          |               |               |
| All                          |                       |                              |                     |                                    |                                      |                                                                                                    |                      | All   Connected   Disconnected   Pending |               |               |
| Name, MAC Address, IP        | Q<br>Overview         | Config Performance           |                     |                                    |                                      |                                                                                                    |                      |                                          |               | Forget All    |
| $#$ AP Name                  | # MAC Address         | # IP Address                 | $e$ Status          | # Model                            | ♦ Hardware Version                   | ♦ Firmware Version                                                                                                    | ♦ Client Number      | # Download                               | $\div$ Upload | <b>Action</b> |
| AC-84-C6-3D-E2-44            | AC-84-C6-3D-E2-44     | 172.16.0.201                 | <b>Disconnected</b> | <b>EAP225</b>                      | 3.0                                  | 2.0.1 Build 20180105 Rel. 63471                                                                                                    | $\mathbf{0}$         | 3.16 G                                   | 4.30 M        | イほび           |
| AC-84-C6-17-BA-A6            | AC-84-C6-17-BA-A6     | 172.16.1.13                  | <b>Disconnected</b> | <b>EAP245</b>                      | 1.0                                  | 1.2.0 Build 20170828 Rel. 67350                                                                                                    | $\bf{0}$             | 2.93 G                                   | 116.05 K      | イ目凹           |
| Page Size 10<br>$\mathbf{v}$ |                       |                              |                     |                                    |                                      |                                                                                                    | $<< 1 > >>$          | A total of 1 page(s) Page to             |               | GO            |
|                              |                       |                              |                     |                                    |                                      |                                                                                                    |                      |                                          |               |               |
|                              |                       |                              |                     |                                    |                                      |                                                                                                    |                      |                                          |               |               |
|                              |                       | <b>Wireless Settings</b>     |                     |                                    | <b>Wireless Control</b><br>System    | Admin                                                                                                    |                      | $\lceil \vee \rceil$                     |               |               |
|                              |                       |                              |                     |                                    |                                      | Basic Wireless Setting   Advanced Wireless Setting                                                                                                    | <b>Band Steering</b> |                                          |               |               |
|                              |                       | <b>Band Steering:</b>        | $\Box$              |                                    |                                      |                                                                                                    |                      |                                          |               |               |
|                              |                       | <b>Connection Threshold:</b> | 20                  |                                    |                                      | $(2-40)$                                                                                                    |                      |                                          |               |               |
|                              |                       | Difference Threshold:        |                     |                                    | $(1-8)$                              |                                                                                                    |                      |                                          |               |               |
|                              |                       | Max Failures:                | 10                  |                                    |                                      | $(0-100)$                                                                                                    |                      |                                          |               |               |
|                              |                       | <b>Apply</b>                 |                     |                                    |                                      |                                                                                                    |                      |                                          |               |               |
|                              |                       |                              |                     |                                    |                                      | Note : To run the Band Steering function on a SSID, please create the SSIDs on both of the 2GHz and 5GHz band and make sure they have the same name, security |                      |                                          |               |               |
|                              |                       | mode and wireless password.  |                     |                                    |                                      |                                                                                                    |                      |                                          |               |               |

<span id="page-48-1"></span>**Figure 44: TP-Link – Band Steering**

![](_page_48_Picture_5.jpeg)